# *Obsah*

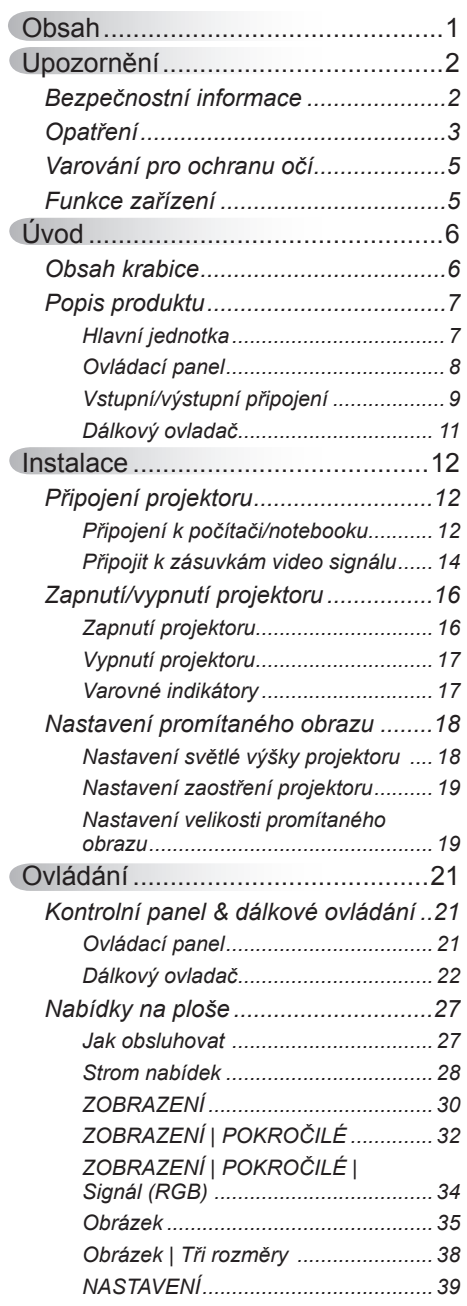

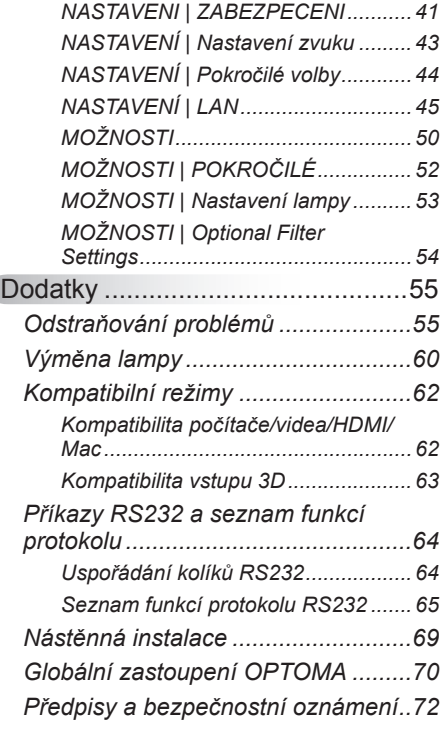

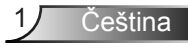

## <span id="page-1-0"></span>**Bezpečnostní informace**

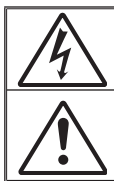

Kontrolka označená symbolem blesku s šipkou v rovnostranné trojúhelníku má za úkol varovat uživatele na přítomnost neizolovaného "nebezpečného napětí v skřínce přístroje, které je dostatečně vysoké pro vyvolání úrazu elektrickým proudem u osob.

Vykřičník v rovnostranném trojúhelníku má za úkol upozornit uživatele, že v příručkách dodávaných s produktem jsou uvedeny pokyny důležité pro provoz a údržbu (servis).

**VAROVÁNÍ:** ABY SE OMEZILO NEBEZPEČÍ POŽÁRU NEBO ÚRAZU ELEKTRICKÝM PROUDEM NEVYSTAVUJITE TENTO SPOTŘEBIČ DEŠTI ANI VLHKOSTI. VE SKŘÍŇCE přístroje se nachází životu nebezpečné vysoké napětí. Skříňku neotvírejte. Servisní práce přenechejte kvalifikovaným servisním pracovníkům.

#### **Emisní limity třídy B**

Tento digitální přístroj třídy B splňuje všechny požadavky kanadské vyhlášky o zařízeních způsobujících vysokofrekvenční rušení.

#### **Důležité bezpečnostní instrukce**

- 1. Neblokujte větrací otvory. Aby projektor správně fungoval a nepřehříval se, doporučujeme jej umístit na takové místo, na kterém nebude omezeno větrání. Neumísťujte projektor na zarovnaný konferenční stolek, sedačku, postel atd. Neumísťujte projektor do uzavřených prostor, například do knihovny nebo do skříňky s omezeným prouděním vzduchu.
- 2. Projektor nepoužívejte v blízkosti vody nebo vlhkosti. Aby se omezilo nebezpečí požáru a/nebo úrazu elektrickým proudem, nevystavujte projektor dešti ani vlhkosti.
- 3. Neumísťujte projektor v blízkosti zdrojů tepla, například radiátorů, ohřívače, kamen nebo jiných spotřebičů, jako například zesilovačů, které vyzařují teplo.
- 4. Čistěte pouze suchým hadříkem.
- 5. Používejte pouze doplňky specifikované výrobcem.
- 6. Pokud došlo k fyzickému poškození nebo nesprávnému použití projektoru, nepoužívejte jej.

Mezi příklady fyzického poškození /nesprávného použití patří (ale bez omezení):

- Došlo k pádu projektoru.
- Došlo k poškození napájecího kabelu nebo zástrčky.
- Došlo k potřísnění projektoru tekutinou.
- **Projektor byl vystaven dešti nebo vlhkosti.**
- Do projektoru spadl cizí předmět nebo se něco uvolnilo uvnitř projektoru.

Nepokoušejte se opravit tento přístroj vlastními silami. Po otevření skříňky nebo odložení krytu budete vystavení nebezpečnému napětí a jiným rizikům. Před odesláním přístroje na opravu kontaktujte společnost Optoma.

- 7. Zabraňte vniknutí předmětů nebo tekutin do projektoru. Mohou se dostat do kontaktu s částmi o vysokém napětí a způsobit zkrat, který by mohl mít za následek požár nebo úraz elektrickým proudem.
- 8. Prohlédněte všechny bezpečnostní symboly na skřínce přístroje.
- 9. Tento přístroj smí opravovat pouze kvalifikovaný servisní pracovník.

## <span id="page-2-0"></span>**Opatření**

*Řiďte se prosím všemi výstrahami, varováními a provádějte údržbu podle pokynů v tomto návodu.*

- **▀■** Varování Nedívejte se do objektivu projektoru, když lampa svítí. Jasné světlo může zranit a poškodit zrak.
- **▀■** Varování K omezení rizika ohně nebo zasažení elektrickým proudem nevystavujte výrobek vlivu deště či vlhkosti.
- **▀■** Varování Neotvírejte nebo nerozebírejte výrobek kvůli možnému zasažení elektrickým proudem.
- **▀■** Varování Před výměnou lampy nechte přístroj vychladnout. Dodržujte pokyny uvedené na stranách 60-61.
- **▀■** Varování Tento projektor je schopen samostatně zjistit věk lampy. Jakmile se začnou zobrazovat varovné zprávy, lampu vyměňte.
- **▀■** Varování Po výměně modulu lampy (viz strana 53) resetujte funkci "Vynulování lampy" v nabídce OSD "Možnosti | Nastavení lampy".
- **▀■** Varování Po vypnutí projektoru nechte dokončit chladící cyklus větráku, než přístroj odpojíte od sítě. Ochlazení projektoru zabere až 90 sekund.
- **▀■** Varování Během provozu projektoru nenasazujte víčko na objektiv.
- **▀■** Varování Blíží-li se lampa konci své životnosti, varovné hlášení "Upozornění na stav lampy: Překročena životnost lampy." se objeví na obrazovce. Obraťte se na místního prodejce nebo servisní středisko a co nejdříve nechte lampu vyměnit.
- **▀■** Varování Nedívejte se do laserového ukazovátka na dálkovém ovladači ani si jím nemiřte do vlastních očí nebo do očí jiných osob. Laserové ukazovátko může způsobit trvalé poškození zraku.

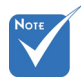

 Když lampa dosáhne konec své životnosti, projektor se nedá zapnout, nebyl-li vyměněn lampový modul. Při výměně lampy se řiďte postupem, který je popsán a stranách 60-61 kapitoly "Výměna lampy".

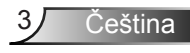

#### *Proveďte:*

- Před čištěním přístroj vypněte a odpojte zástrčku napájecího kabelu z elektrické zásuvky.
- $\bullet$  K očištění krytu použijte měkký suchý hadřík mírně navlhčený čistícím prostředkem.
- Nebudete-li zařízení delší dobu používat, odpojte zástrčku napájecího kabelu z elektrické zásuvky.

#### *Čeho se vyvarovat:*

- Neblokujte větrací štěrbiny a otvory na přístroji.
- $\bullet$  K čištění zařízení nepoužívejte abrazivní čistící prostředky, vosky nebo rozpouštědla.
- $\triangleq$  Nepoužívejte zařízení v následujících podmínkách:
	- V extrémně teplém, studeném nebo vlhkém prostředí.
		- Zajistěte, aby se okolní pokojová teplota nacházela v rozsahu 5 - 40°C.
		- ▶ Relativní vlhkost je 5 40°C, 80% (max.), bez kondenzace.
	- Na místech s vysokou koncentrací prachu a nečistot.
	- V blízkosti zařízení, která vytvářejí silné magnetické pole.
	- Místo na přímém slunečním světle.

## <span id="page-4-0"></span>**Varování pro ochranu očí**

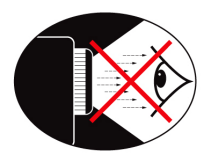

- **▀■** Nikdy se nedívejte/nebuďte tváří otočeni přímo do světelného paprsku z objektivu. Pokud možno zůstaňte k paprsku otočeni zády.
- **▀■** Je-li projektor používán ve vyučovací místnosti, studenty při promítacím plátně vhodně instruujte.
- **▀■** Aby se minimalizoval výkon lampy, snižte úroveň okolního světla zatemněním místnosti.

## **Funkce zařízení**

- **▀■** XGA (1024 x 768)/WXGA (1280 x 800) Nativní rozlišení
- **▀■** HD kompatibilní 720p a 1080p podporováno
- **▀■** Smyčkové připojení monitoru VGA (funguje v pohotovostním režimu > 0,5 W)
- **▀■** Technologie BrilliantColor™
- **▀■** Bezpečnostní panel a zámek Kensington
- **▀■** Ovládání RS232
- **▀■** Rychlé vypnutí
- **▀■** Zabudované reproduktorý
- **▀■** Síťová podpora
- **▀■** Plný 3D
- **▀■** Eco+ a rychlé spuštění

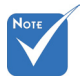

 Smyčka na monitoru podporována pouze při VGA1- In/YPbPr.

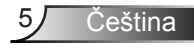

<span id="page-5-0"></span>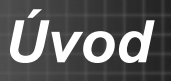

## **Obsah krabice**

*Rozbalte a zkontrolujte obsah krabice a zkontrolujte, zda krabice obsahuje veškeré níže uvedené položky. Pokud některá část chybí, kontaktujte nejbližší středisko služeb pro zákazníky.*

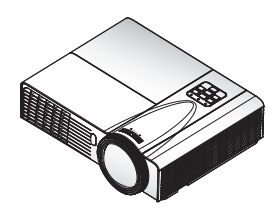

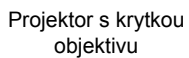

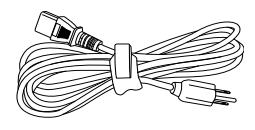

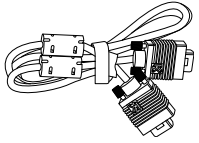

Napájecí kabel

Kabel VGA

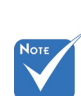

 Vzhledem k odlišnostem v použití v jednotlivých zemích může být pro některé oblasti k dispozici odlišné příslušenství.

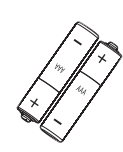

2 x baterie AAA

 Uživatelská příručka

(pouze pro EMEA)

Dokumentace:

 $⊓$  Záruční list  $\overline{\mathsf{M}}$  Karta pro rychlé spuštění  $\overline{M}$  Karta WEEE

 $\overline{M}$  Karta STOP (pouze pro USA)

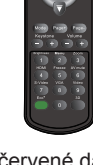

Infračervené dálkové ovládání

## <span id="page-6-0"></span>**Popis produktu**

Hlavní jednotka

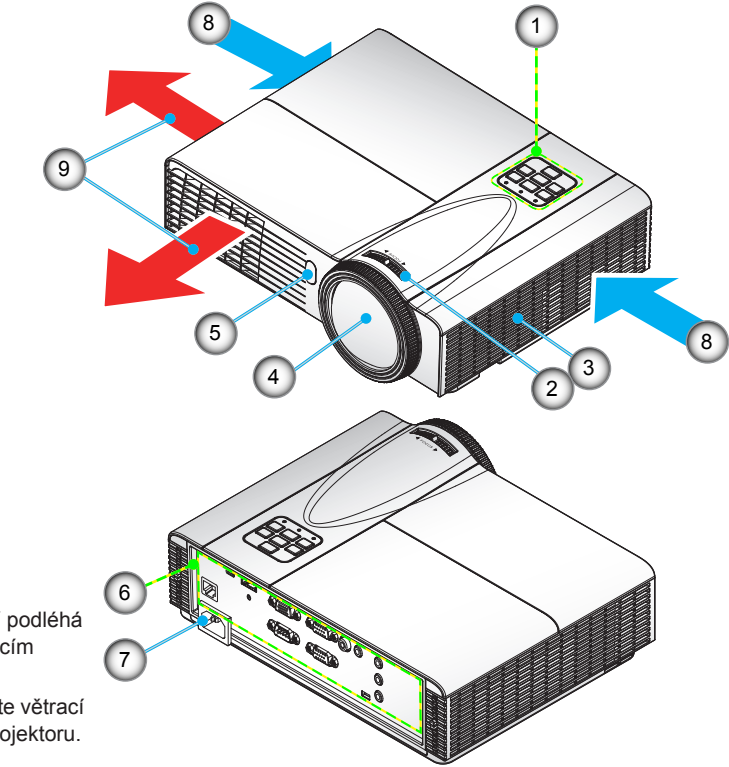

- Rozhraní podléhá specifikacím modelu.
- Neblokujte větrací otvory projektoru.
- 1. Ovládací panel
- 2. Zaostřovací kroužek
- 3. Reproduktor
- 4. Čočky Zoom
- 5. Přijímač IR signálu
- 6. Vstupní/výstupní připojení<br>7. Napájecí zásuvka
- Napájecí zásuvka
- 8. Ventilace (vstup)
- 9. Ventilace (výstup)

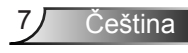

### <span id="page-7-0"></span>**Ovládací panel**

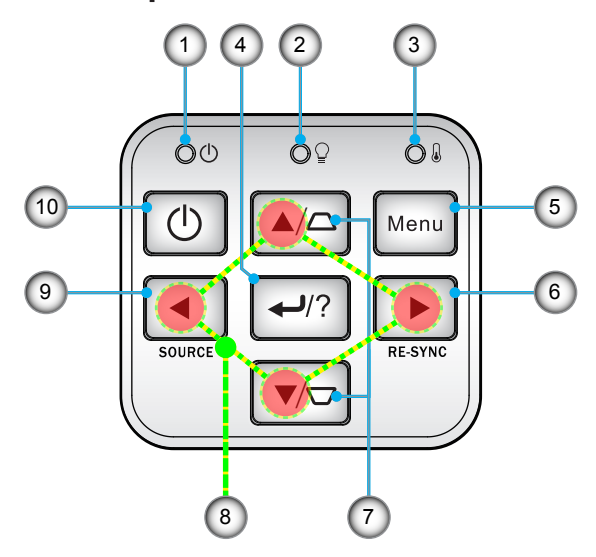

- 1. Kontrolka LED
- 2. Indikátor lampy
- 3. Indikátor LED teploty
- 4. Enter/Nápověda
- 5. Menu
- 6. Re-Sync
- 7. Korekce lichoběžníkového zkreslení<br>8. Čtvři směrové klávesv výběru
- Čtyři směrové klávesy výběru
- 9. Zdroj
- 10. Tlačítko Zapnout/Klidový režim

<span id="page-8-0"></span>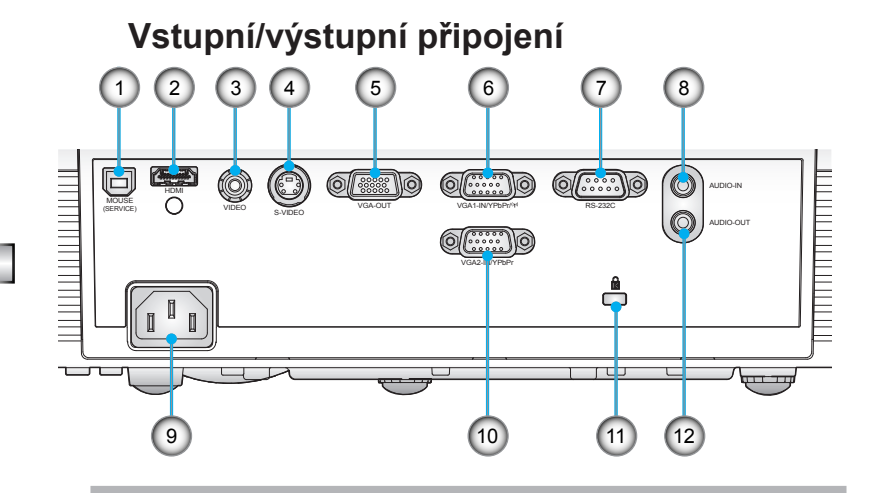

#### *typ A*

- 1. USB konektor/typ B (připojení k PC jako vzdálená myš)
- 2. Konektor HDMI
- 3. Konektor vstupu komponentního videa
- 4. S-video vstupní konektor
- 5. Konektor výstupu VGA (smyčkový výstup monitoru)
- 6. Konektor vstupu VGA1-In/YPbPr/ (Analogový PC signál/vstup komponentního video vstupu/HDTV/YPbPr/bezdrátová funkce prostřednictvím hardwarového adaptéru VGA)
- 7. Konektor RS-232 (9-čepový typ DIN)
- 8. Konektor vstupu zvuku (konektor 3.5mm mini jack)
- 9. Napájecí zásuvka
- 10. Konektor vstupu VGA2-In/YPbPr (Analogový PC signál/vstup komponentního video vstupu/ HDTV/YPbPr)
- 11. Port zámku Kensington™
- 12. Konektor výstupu zvuku (konektor 3.5mm mini jack)

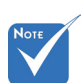

 Smyčka na monitoru podporována pouze při VGA1- IN/YPbPr.

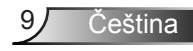

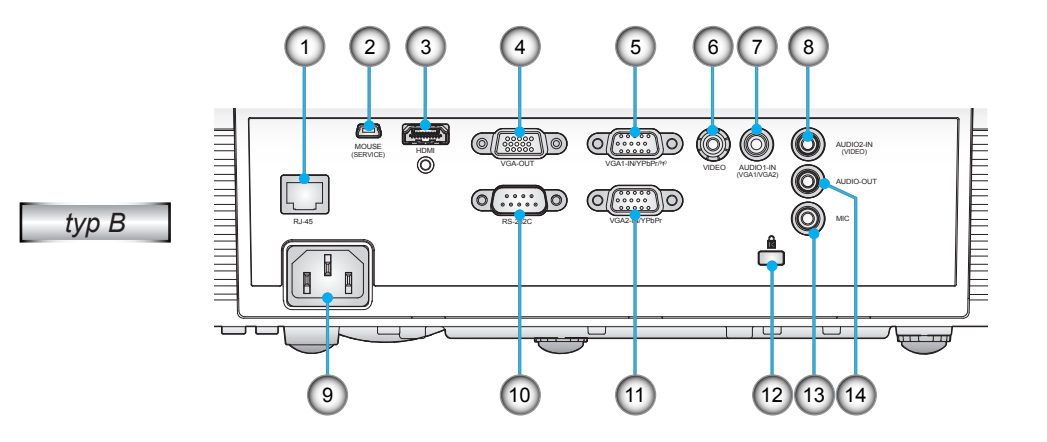

- 1. Síťový konektor RJ-45
- 2. USB konektor/typ B (připojení k PC jako vzdálená myš)
- 3. Konektor HDMI
- 4. Konektor výstupu VGA (smyčkový výstup monitoru)
- 5. Konektor vstupu VGA1-In/YPbPr/ (Analogový PC signál/vstup komponentního video vstupu/HDTV/YPbPr/bezdrátová funkce prostřednictvím hardwarového adaptéru VGA)
- 6. Konektor vstupu komponentního videa
- 7. Konektor vstupu zvuku 1 (konektor 3.5mm mini jack) (pro VGA1/VGA2)
- 8. Konektor vstupu zvuku 2 (konektor 3.5mm mini jack) (pro video)
- 9. Napájecí zásuvka
- 10. Konektor RS-232 (9-čepový typ DIN)
- 11. Konektor vstupu VGA2-In/YPbPr (Analogový PC signál/vstup komponentního video vstupu/ HDTV/YPbPr)
- 12. Port zámku Kensington™
- 13. Konektor pro vstup mikrofonu
- 14. Konektor výstupu zvuku (konektor 3.5mm mini jack)

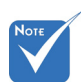

 Smyčka na monitoru podporována pouze při VGA1- IN/YPbPr.

### **Dálkový ovladač**

<span id="page-10-0"></span>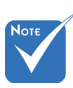

 Rozhraní podléhá specifikacím modelu.

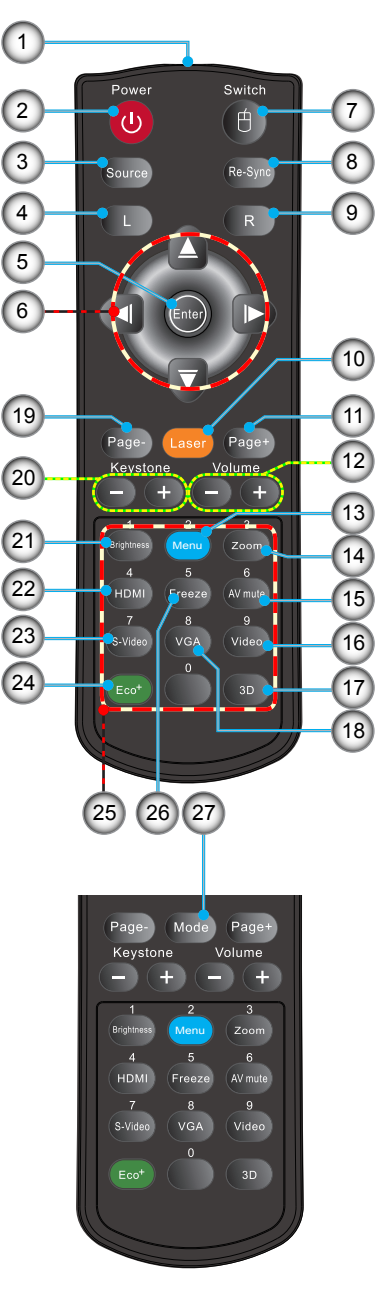

- 1. LED ukazatel
- 2. Tlačítko zap/vyp
- 3. Zdroj
- 4. Levé klepnutí myší
- 5. Vstup
- 6. Čtyři směrové klávesy výběru/Ovládání myši
- 7. Spínač
- 8. Re-Sync
- 9. Klepnutí pravým tlačítkem myši
- 10. Laserový zaměřovač
- 11. O stránku nahoru
- 12. Hlasitost +/-
- 13. Menu
- 14. Zoom
- 15. Ztlumit AV
- 16. Video
- 17. Tři rozměry
- 18. VGA
- 19. O stránku dolů
- 20. Sbíhavost +/-
- 21. Jas
- 22. HDMI
- 23. S-Video
- 24. Eco+
- 25. Numerická klávesnice (pro zadávání hesla)
- 26. Blokováno
- 27. Režim

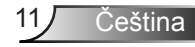

# <span id="page-11-0"></span>*Instalace*

## **Připojení projektoru**

### **Připojení k počítači/notebooku**

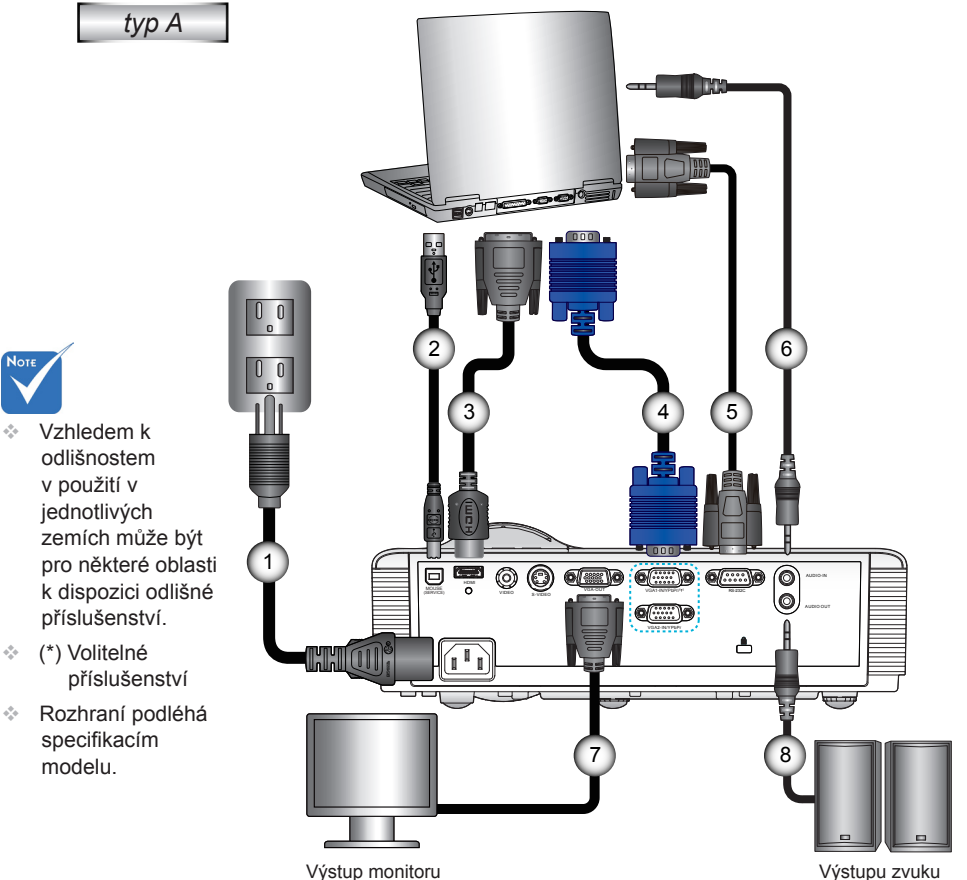

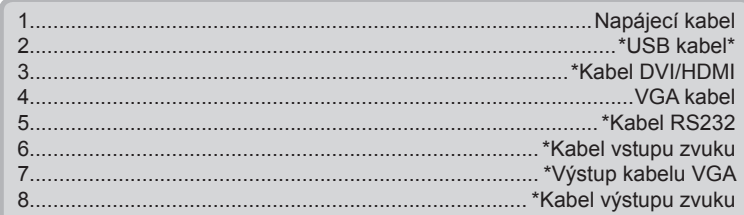

Čeština 12

# *Instalace*

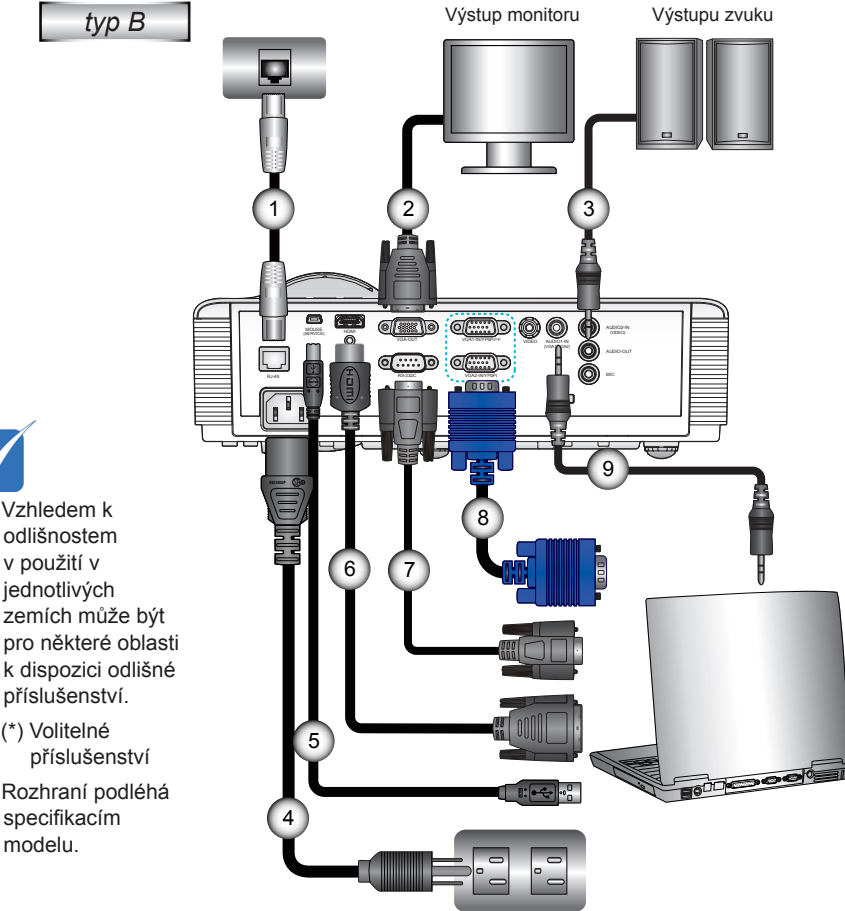

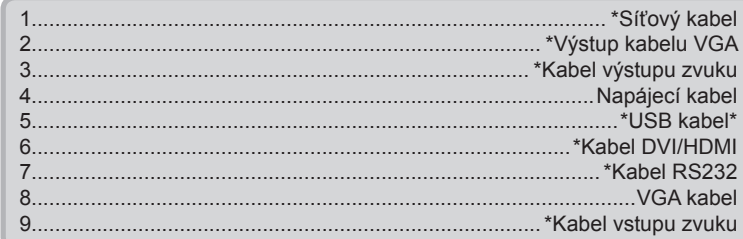

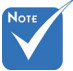

- **E** Vzhledem k odlišnostem v použití v jednotlivých zemích může být příslušenství.
- (\*) Volitelné
- Rozhraní podléhá specifikacím modelu.

<span id="page-13-0"></span>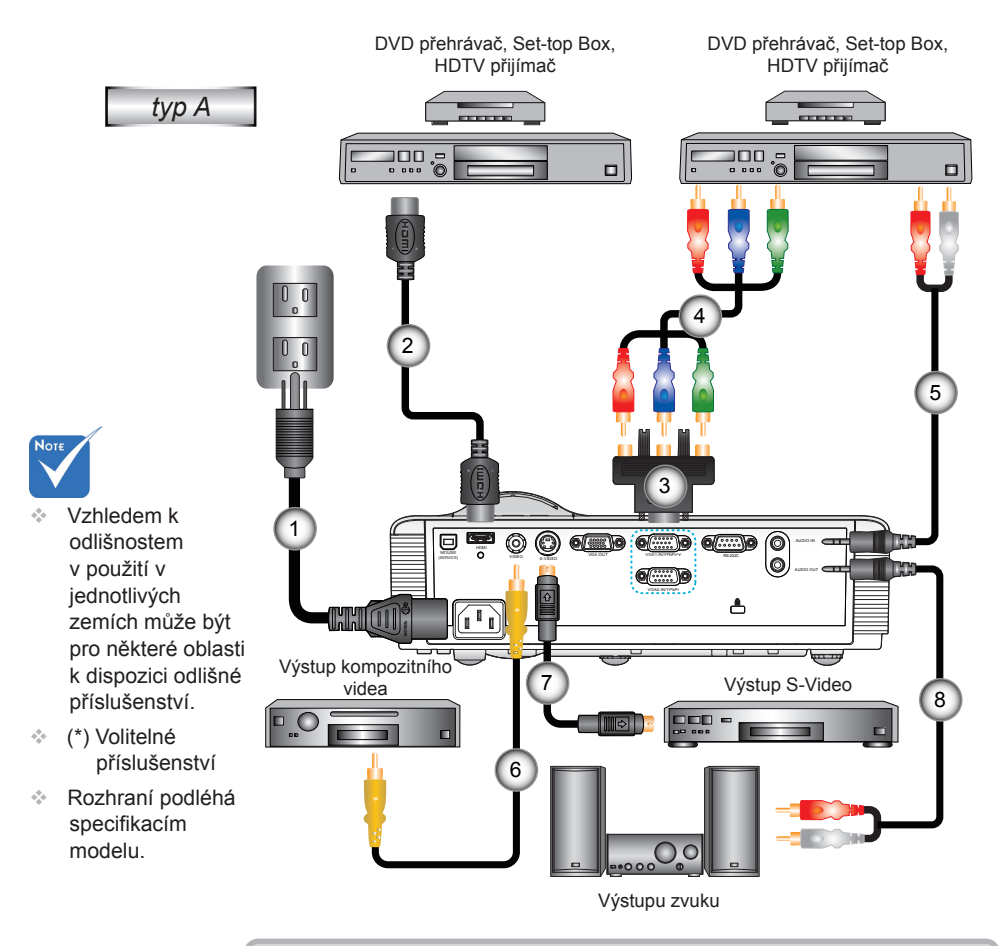

### **Připojit k zásuvkám video signálu**

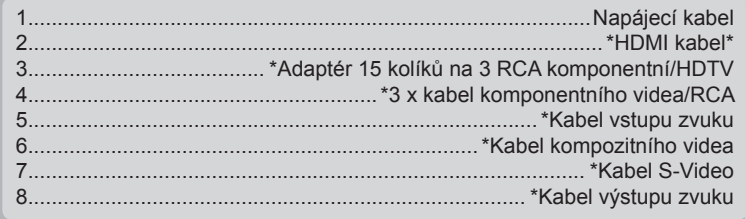

Čeština 14

# *Instalace*

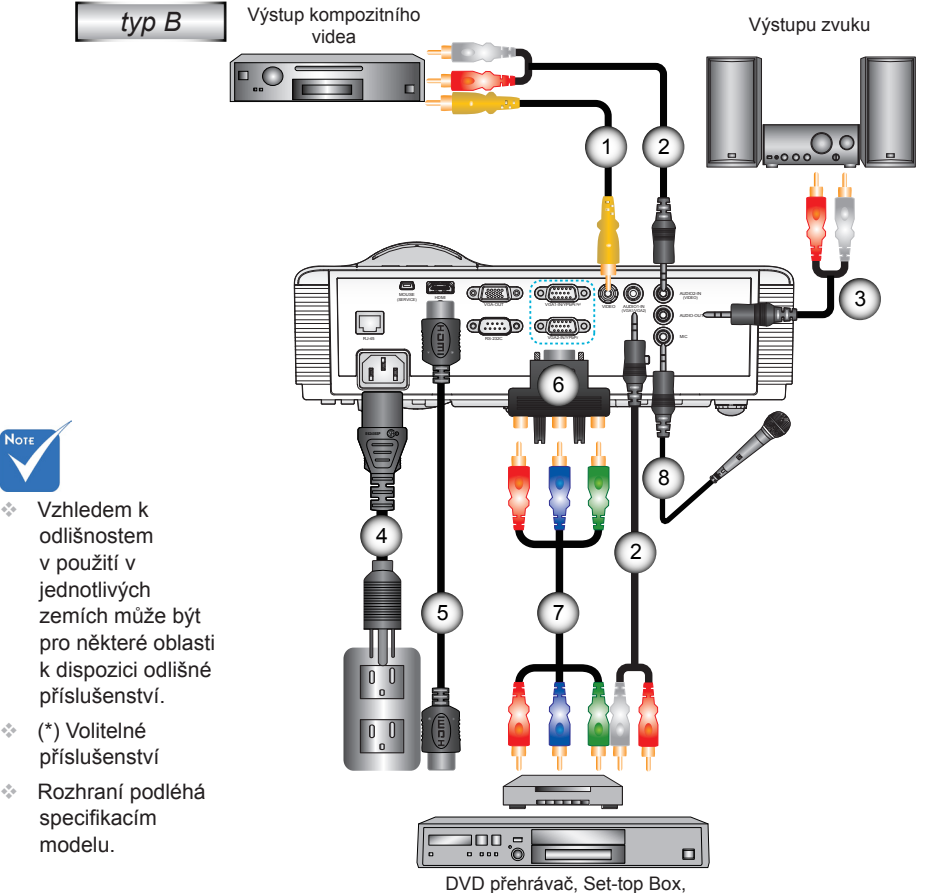

HDTV přijímač

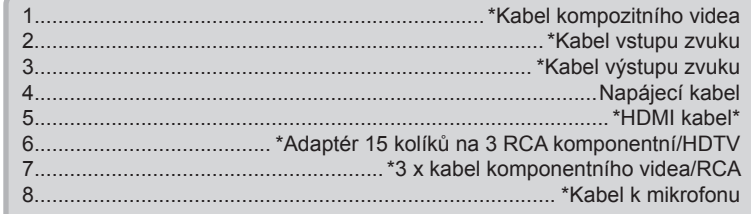

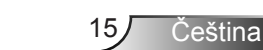

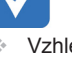

.<br>Noт

- odlišnostem v použití v jednotlivých zemích může být pro některé oblasti k dispozici odlišné příslušenství.
- (\*) Volitelné příslušenství
- Rozhraní podléhá specifikacím modelu.

## <span id="page-15-0"></span>**Zapnutí/vypnutí projektoru**

## **Zapnutí projektoru**

- 1. Sejměte kryt objektivu. (volitelné) <sup>O</sup>
- 2. Řádně připojte napájecí kabel a kabel signálu. Po připojení indikátor LED NAPÁJENÍ/ZAPNUTO svítí jantarově.
- 3. Zapněte lampu stisknutím tlačítka " $\Phi^*$  na horním krytu projektoru nebo na dálkovém ovládání. Indikátor LED NAPÁJENÍ/ZAPNUTO začne svítit zeleně.

Asi za 10 sekund se na plátně objeví startovací obrazovka. Při prvním použití projektoru budete vyzváni, abyste vybrali požadovaný jazyk a režim řízení spotřeby.

- 4. Zapněte a připojte zdroj, který chcete promítat (počítač, notebook, přehrávač videa atd.). Projektor automaticky nalezne zdroj signálu. Pokud se tak nestane, stiskněte tlačítko nabídky a přejděte do části "MOŽNOST". Zkontrolujte, zda je položka "Zámek zdroje" nastavena na "Vyp".
- Jestliže připojujete více zdrojů ve stejnou dobu, použijte tlačítko "ZDROJ" na dálkovém ovládání nebo na ovládacím panelu.

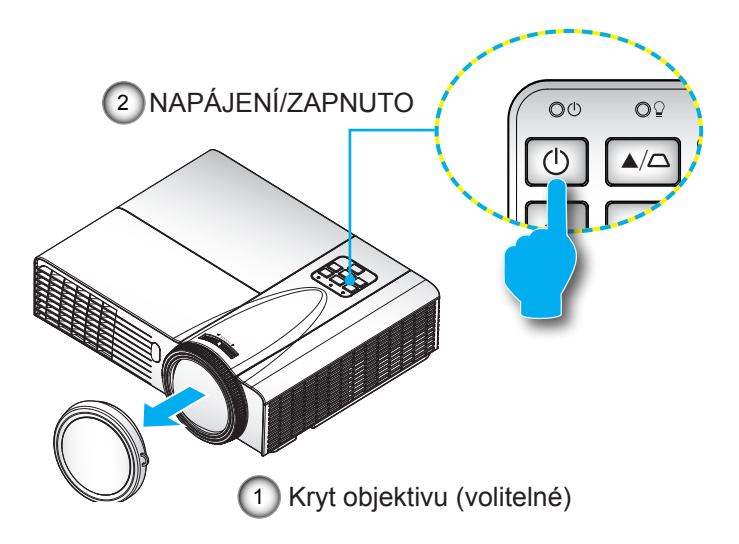

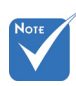

 Když je Režim napájení (Pohotovost) nastavený na Eko (< 0.5 W), výstup VGA, audio budou deaktivovány.

> Nejprve zapněte projektor a poté zdroje signálu zdroj.

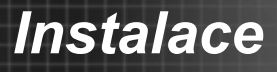

### <span id="page-16-0"></span>**Vypnutí projektoru**

1. Stisknutím tlačítka "**Ú**" na dálkovém ovladači nebo na ovládacím panelu vypněte projektor. Na obrazovce se zobrazí následující zpráva.

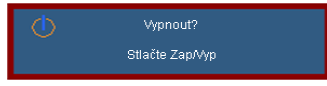

Pro potvrzení stiskněte tlačítko "U" znovu v opačném případě zpráva po uplynutí 15 sekund zmizí. Po druhém stisknutí tlačítka " $\mathbf{\Theta}^*$  se spustí chlazení systému a přístroj se vypne.

2. Chladící ventilátory poběží ještě přibližně 10 sekund a indikátor LED NAPÁJENÍ/ZAPNUTO bude blikat zeleně. Když indikátor LED NAPÁJENÍ/ZAPNUTO svítí jantarově, projektor vstoupil do pohotovostního režimu.

Jestliže si přejete projektor opět zapnout, musíte počkat, dokud projektor úplně nedokončí chladící cyklus a nenastal pohotovostní režim. K opětovnému spuštění projektoru stiskněte v pohotovostním režimu tlačítko " $\mathbf{\Theta}^*$ .

- 3. Odpojte napájecí kabel ze zásuvky a od projektoru.
- 4. Projektor nezapínejte okamžitě po ukončené proceduře vypnutí.

### **Varovné indikátory**

Když se rozsvítí výstražné indikátory (viz níže), projektorse automaticky vypne:

- $\div$  Indikátor LED "LAMPA" svítí červeně a pokud indikátor "NAPÁJENÍ/ZAPNUTO" bliká jantarově.
- ◆ Indikátor LED "TEPLOTA" svítí červeně a pokud indikátor "NAPÁJENÍ/ZAPNUTO" bliká jantarově. Znamená to, že projektor je přehřátý. Za normálních okolností se může projektor znovu zapnout.
- Indikátor LED "TEPLOTA" bliká červeně a pokud indikátor "NAPÁJENÍ/ZAPNUTO" bliká jantarově.

Odpojte napájecí kabel od projektoru, počkejte 30 sekund a akci zopakujte. Pokud se výstražné indikátory znovu rozsvítí, požádejte o pomoc nejbližší servisní středisko.

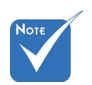

 Pokud se u projektoru projevují tyto příznaky, obraťte se na nejbližší servisní středisko. Další informace viz stránky 70-71.

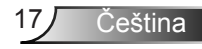

# <span id="page-17-0"></span>*Instalace*

## **Nastavení promítaného obrazu**

### **Nastavení světlé výšky projektoru**

*Tento projektor je vybaven výsuvnou opěrou pro nastavení výšky obrazu.*

- 1. Na spodní straně projektoru vyhledejte stavěcí nohu, kterou chcete upravit.
- 2. Otočným kroužkem otočte po směru hodinových ručiček, čímž projektor zvýšíte, nebo proti směru hodinových ručiček a snižte ho. Opakujte dle potřeby.

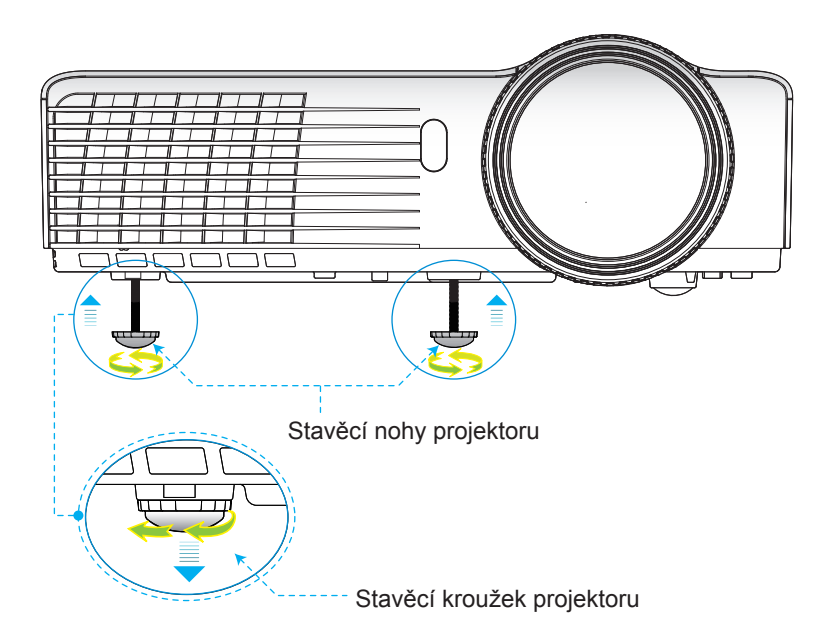

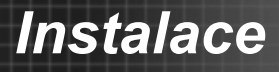

Čeština

### **Nastavení zaostření projektoru**

<span id="page-18-0"></span>K zaostření obrázku otáčejte zaostřovacím kroužkem dokud nebude obrázek jasný.

- Řada XGA : Projektor se zaměří na vzdálenost od 2,46 do 3,61 stop (0,75 až 1,10 metrů).
- Řada WXGA : Projektor se zaměří na vzdálenost od 2,56 do 3,70 stop (0,78 až 1,13 metrů).

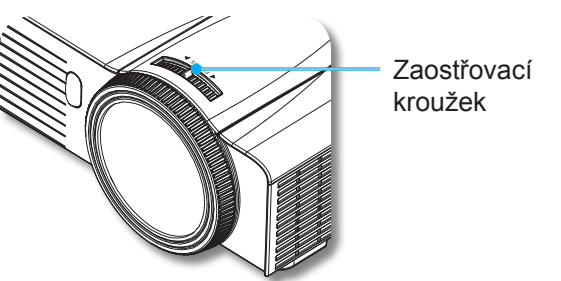

### **Nastavení velikosti promítaného obrazu**

- Řada XGA : Velikost promítaného obrázku od 59" do 86" (1,5 do 2,18 metrů).
- Řada WXGA : Velikost promítaného obrázku od 69" do 98" (1,75 do 2,49 metrů).

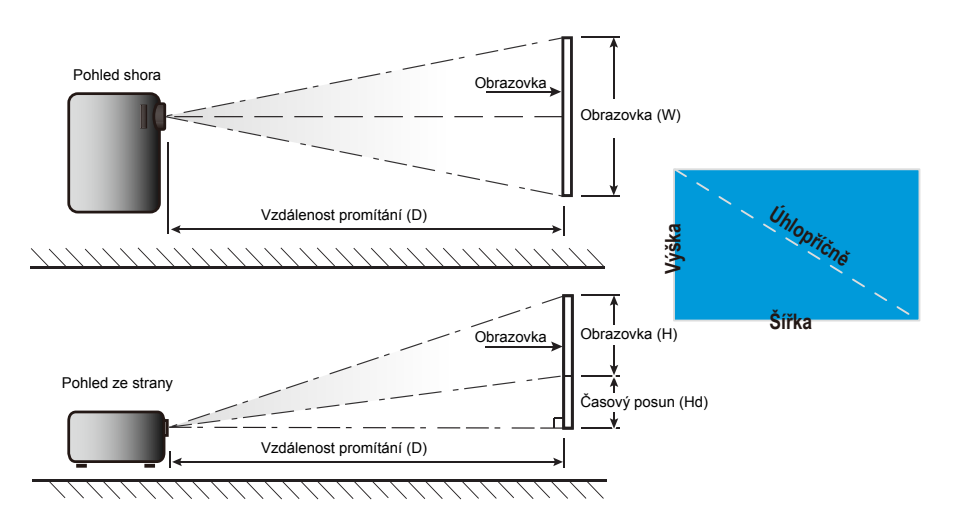

# *Instalace*

*XGA*

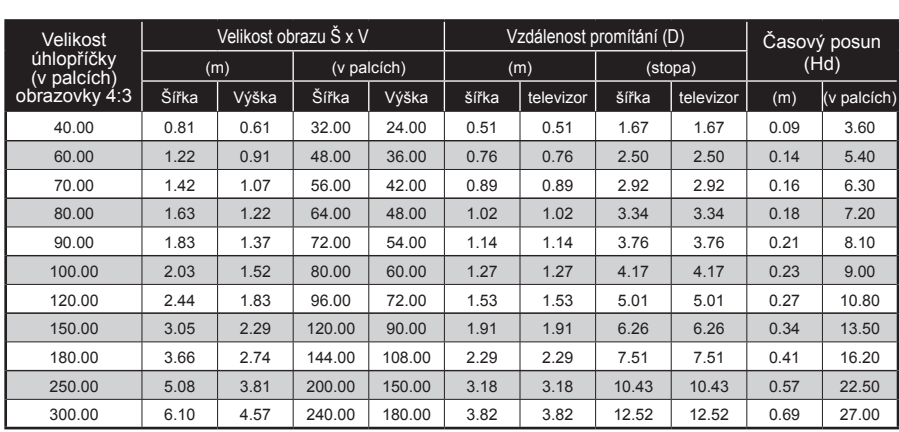

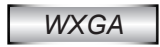

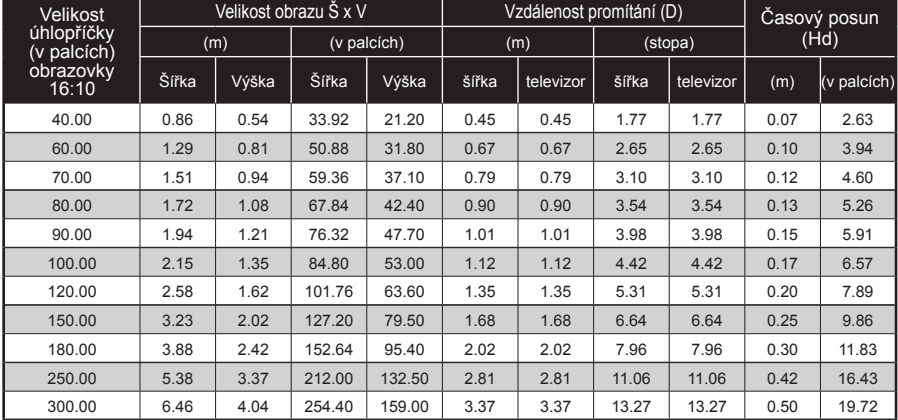

Tabulka je určena jen pro orientaci uživatele.

<span id="page-20-0"></span>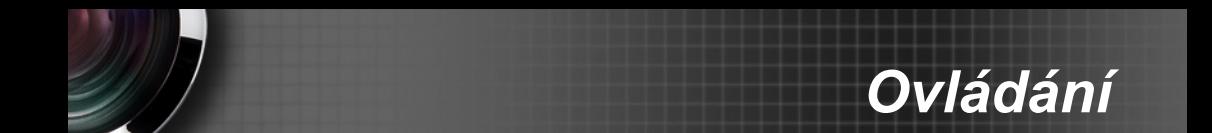

## **Kontrolní panel & dálkové ovládání**

**Ovládací panel**

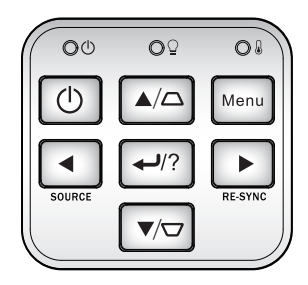

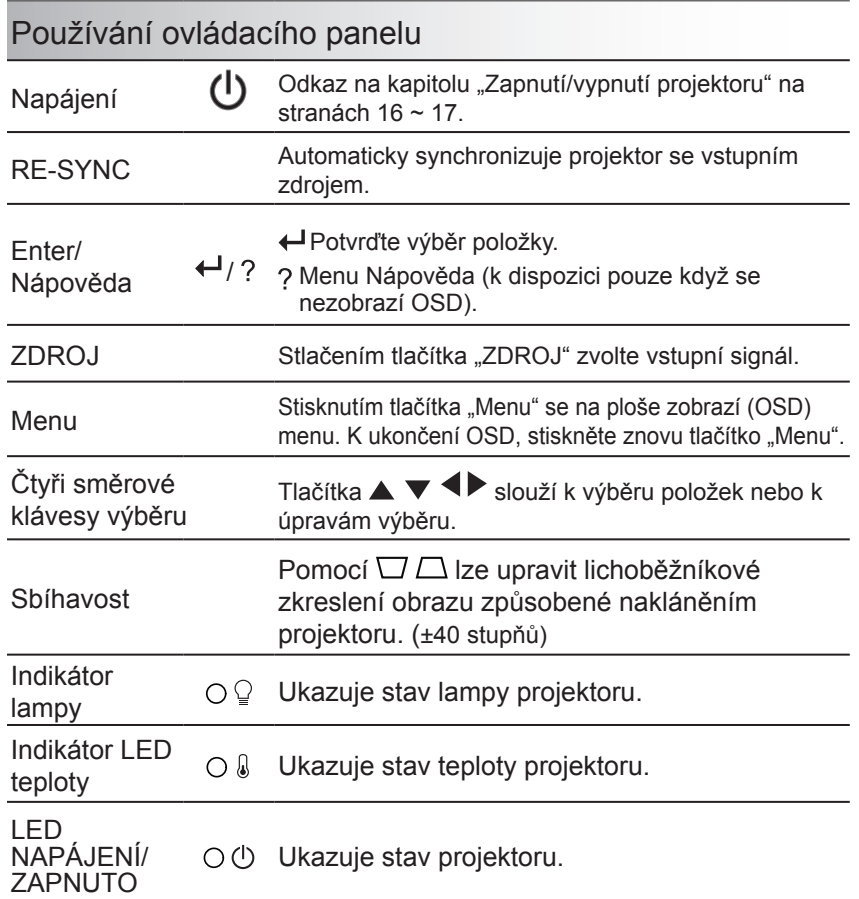

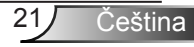

### **Dálkový ovladač**

Používání dálkového ovladače

#### <span id="page-21-0"></span>Switch Power 由  $\omega$ .<br>Re-Syn Sour n.  $R$ Page-Page+ Keystone Volume Ŧ  $700<sub>m</sub>$ HDMI S-Video  $3D$ East

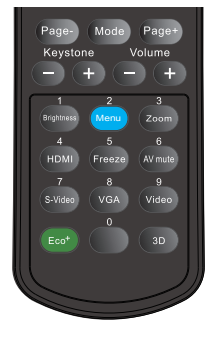

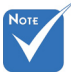

 Rozhraní podléhá specifikacím modelu.

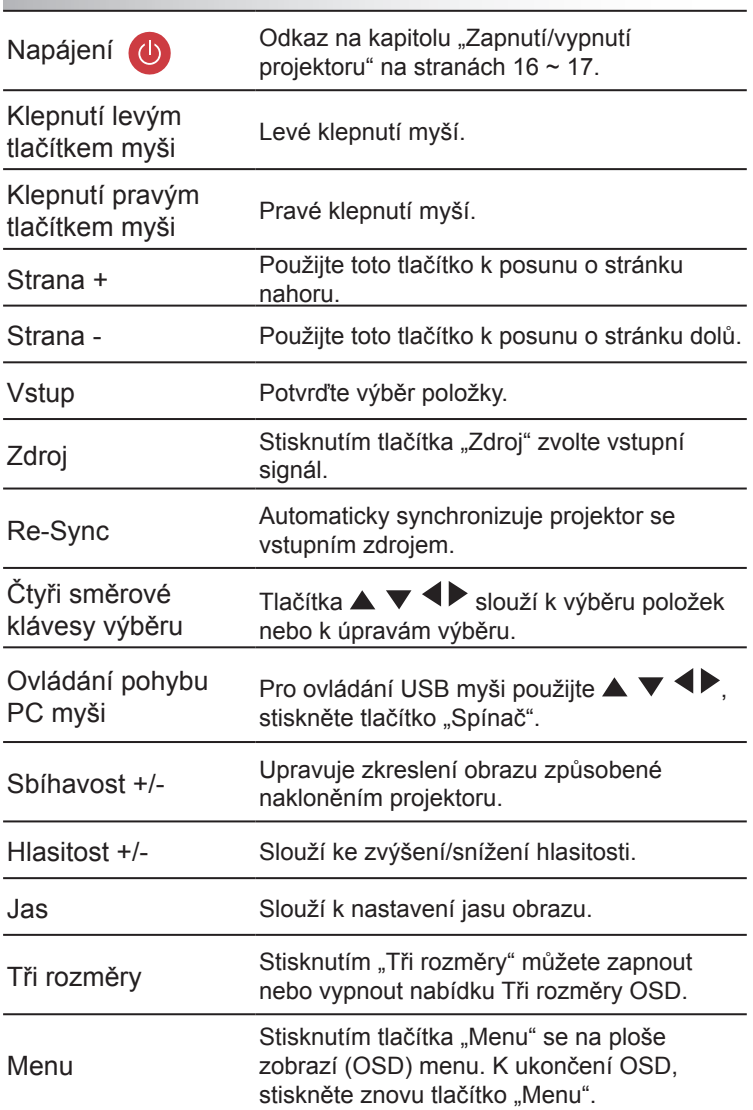

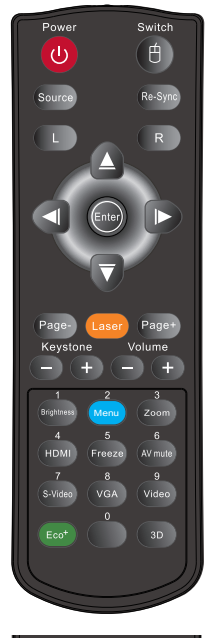

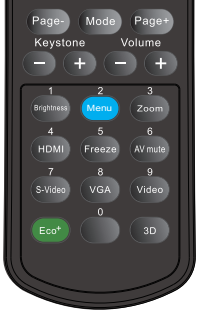

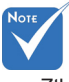

 Ztlumit AV: Úspora až 70% spotřeby když dojde ke ztlumení AV.

### Používání dálkového ovladače

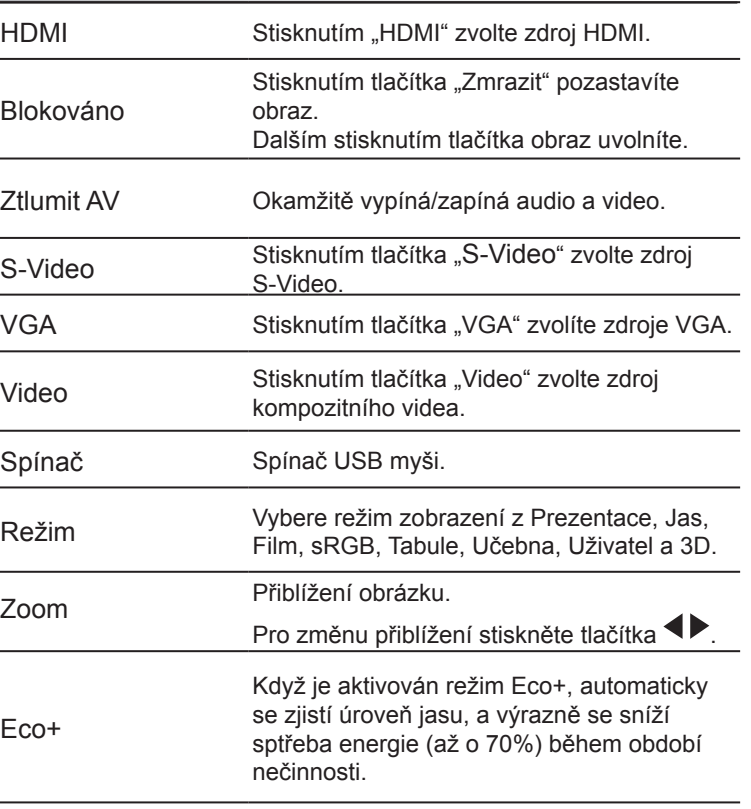

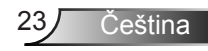

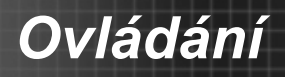

## Používání tlačítka NÁPOVĚDA

Funkce NÁPOVĚDA zaručuje snadnou konfiguraci a ovládání.

 K otevřenímenu Nápověda stiskněte na ovládacím panelu tlačítko "?".

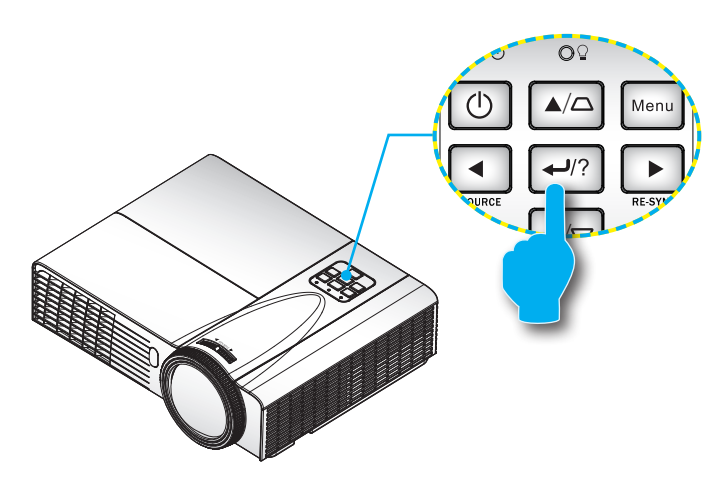

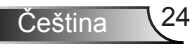

Čeština

Tlačítko nabídky Nápověda funguje pouze, když není rozpozná žádný vstupní zdroj.

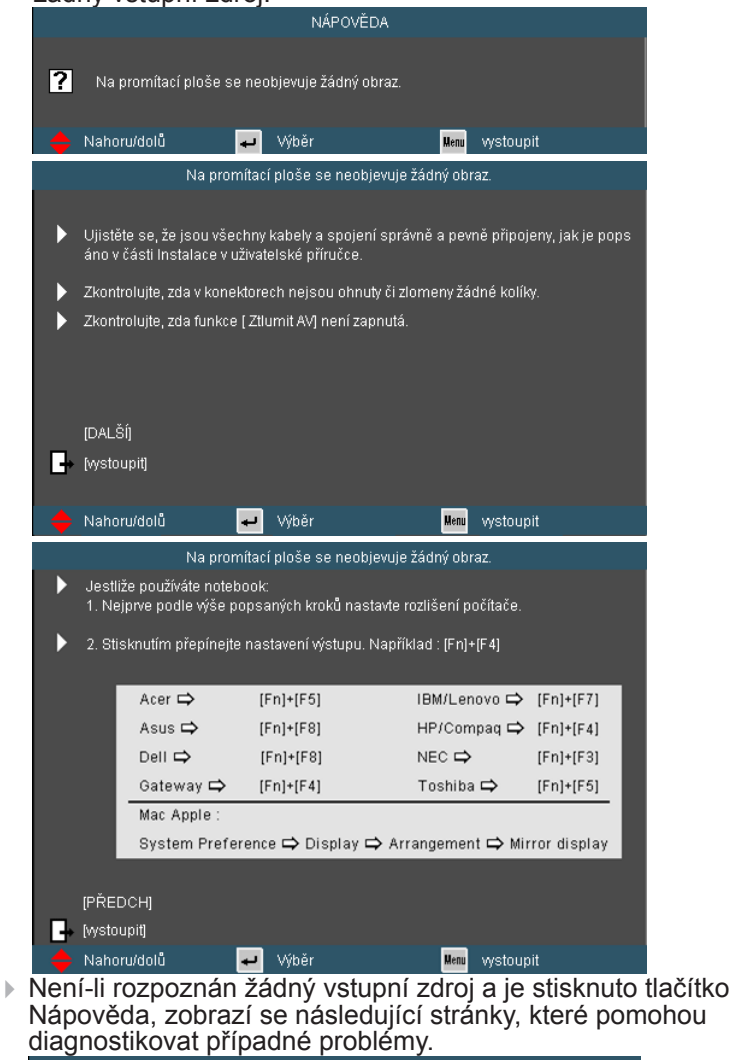

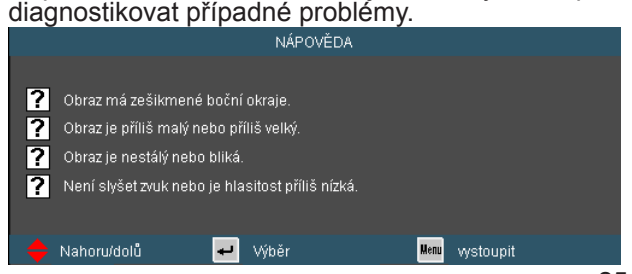

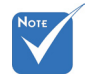

 Další podrobnosti viz část Odstraňování problémů" na stranách 55-59.

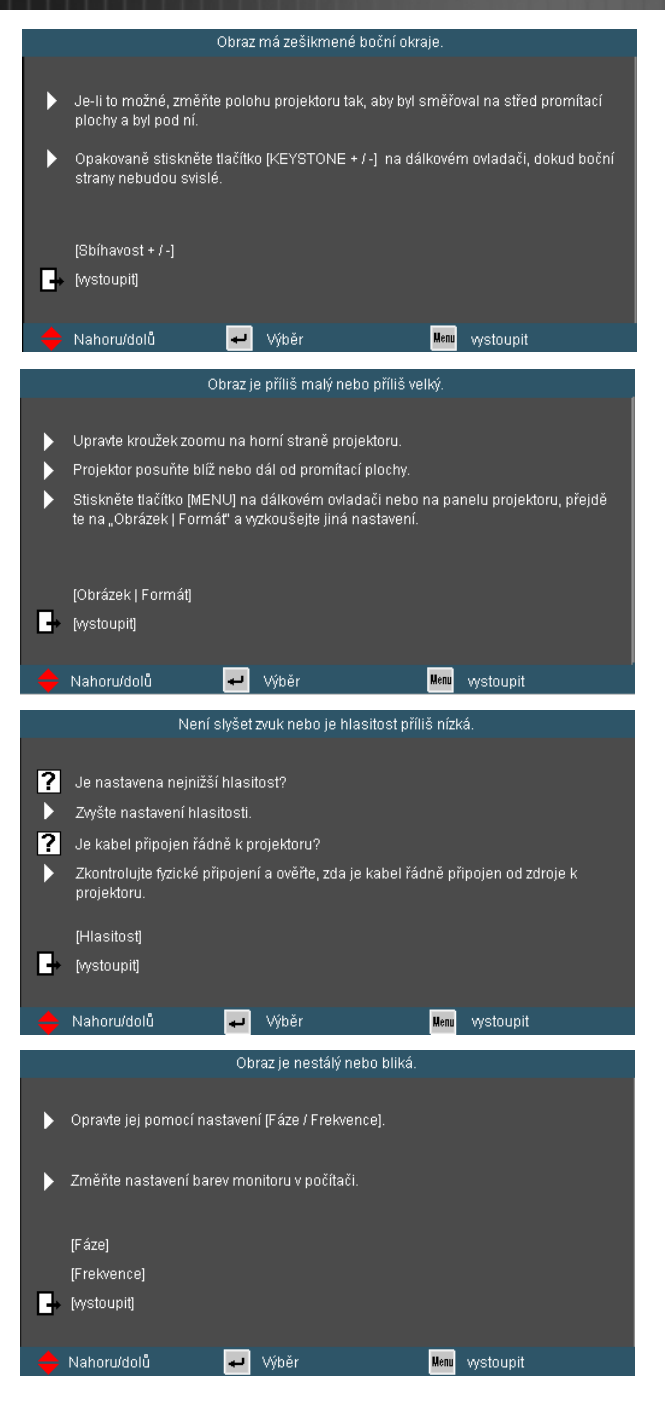

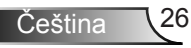

*Ovládání*

## <span id="page-26-0"></span>**Nabídky na ploše**

*Projektor má vícejazyčné menu OSD, díky kterému můžete provádět nastavení obrazu a změnit řadu nastavení. Projektor zdroj detekuje automaticky.*

### **Jak obsluhovat**

- 1. Chcete-li otevřít nabídku na ploše, stiskněte tlačítko "Menu" na dálkovém ovládání nebo na ovládacím panelu.
- 2. Po zobrazení nabídky OSD vyberte požadovanou položku v hlavní nabídce pomocí tlačítek  $\blacklozenge$ . Při volbě na dané stránce se stlačením  $\blacktriangledown$  nebo tlačítka "vstoupit" dostanete do submenu.
- 3. Pomocí tlačítek  $\blacktriangle \blacktriangledown$  vyberte požadovanou položku a upravte nastavení pomocí tlačítka  $\blacklozenge$ .
- 4. Vyberte další položku, kterou chcete nastavit v podmenu a proveďte nastavení šipkami tak, jak bylo uvedeno výše.
- 5. Volbu potvrďte tlačítkem "vstoupit" a vraťte se na hlavní menu plochy.
- 6. K ukončení OSD, stiskněte znovu "MENU". Nabídka OSD se zavře a projektor automaticky uloží nová nastavení.

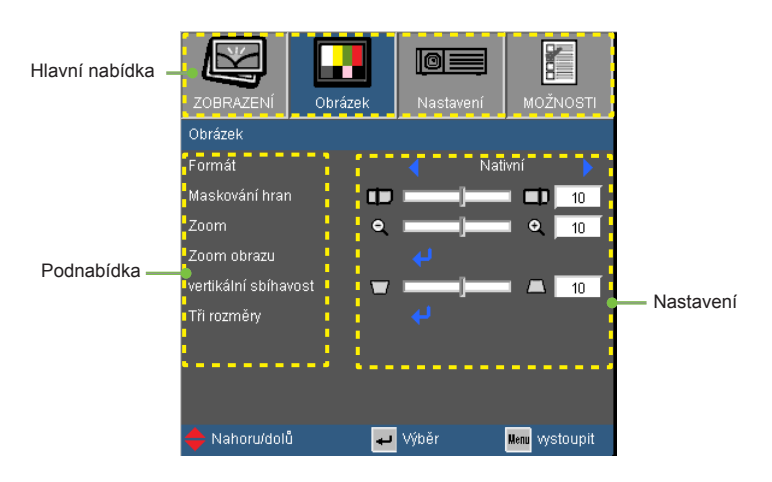

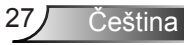

### **Strom nabídek**

<span id="page-27-0"></span>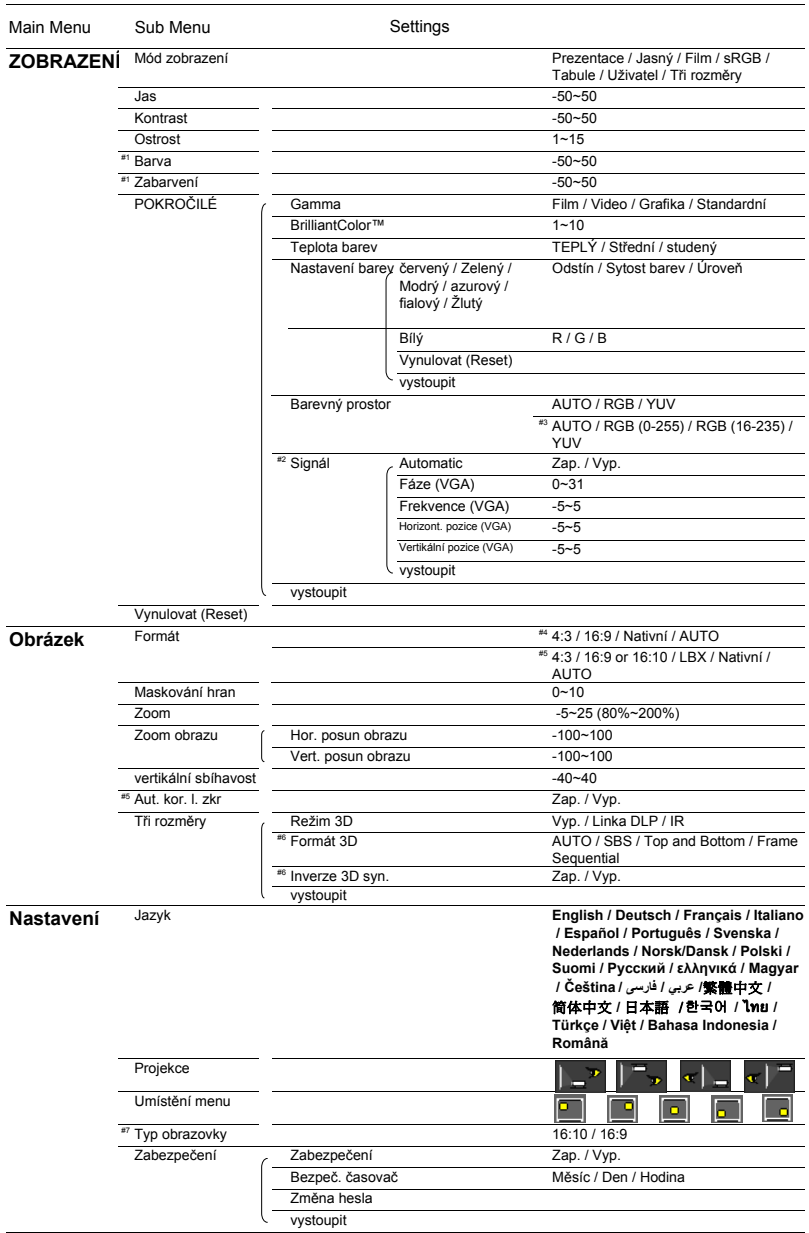

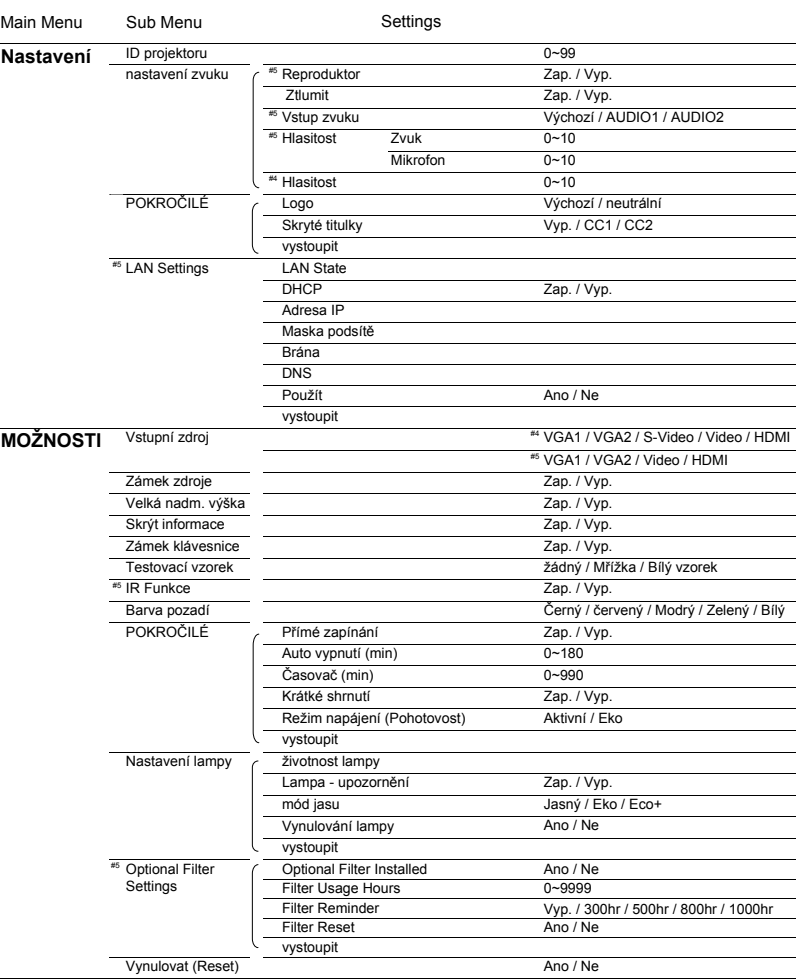

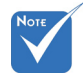

 Upozorňujeme, že menu obrazovky (OSD) se liší podle vybraného typu signálu a používaného modelu projektoru.

- ◆ (#1) Funkce "Barva" a "Zabarvení" jsou podporovány pouze v režimu Video.
- (#2) "Signál" je podporováno pouze v analogovém VGA (RGB) signálu.
- (#3) Pouze pro zdroj HDMI.
- $\Leftrightarrow$  (#4) Pouze pro model Typ A.
- $\div$  (#5) Pouze pro model Typ B.
- $*$  (#6) Funkce "Inverze 3D syn." je k dispozici pouze je-li aktivováno Tři rozměry a tento režim Tři rozměry je pouze pro DLP.
- (#7) Pouze model WXGA.

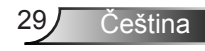

<span id="page-29-0"></span>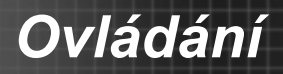

## *ZOBRAZENÍ*

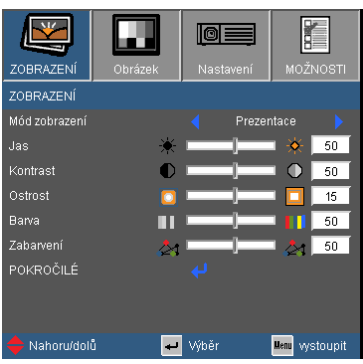

#### Mód zobrazení

K dispozici je řada předvoleb výrobce optimalizovaných pro různé typy obrazu.

- ▶ Prezentace: Dobrá barva a jas ze vstupu PC.
- Jasný: Maximální jas z PC vstupu.
- Film: Pro domácí kino.
- sRGB: Standardizované přesné barvy.
- Tabule: Tento režim umožňuje dosáhnout optimální nastavení barev při promítání na černou (zelenou) tabuli.
- Uživatel: Uživatelská nastavení.
- Tři rozměry: Doporučené nastavení pro aktivaci režimu Tři rozměry. Veškerá ostatní nastavení uživatele v Tři rozměry budou v tomto režimu uložena pro další použití.

#### Jas

Slouží k nastavení jasu obrazu.

- Stisknutím tlačítka  $\triangle$ ztmavíte obraz.
- $\triangleright$  Stisknutím tlačítka  $\triangleright$  zesvětlíte obraz.

#### Kontrast

Kontrast reguluje stupeň odlišnosti mezi nejsvětlejší a nejtmavější částí obrazu.

- $\triangleright$  Stisknutím tlačítka snížíte kontrast.
- Stisknutím tlačítka zvýšíte kontrast.

### **Ostrost**

Slouží k nastavení ostrosti obrazu.

- Stisknutím tlačítka snížíte ostrost.
- ▶ Stisknutím tlačítka zvýšíte ostrost.

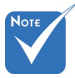

#### Barva

Slouží k nastavení obrazu videa z černobílé až po zcela sytou barvu.

- ▶ Stisknutím tlačítka ◀ snížíte množství svtosti v obrazu.
- Stisknutím tlačítka zvýšíte množství sytosti v obrazu.

#### Zabarvení

Slouží k nastavení barevné rovnováhy červené a zelené.

- Stisknutím <zvýšíte množství zelené v obrazu.
- Stisknutím tlačítka zvýšíte množství červené v obrazu.

← Funkce "Barva" a "Zabarvení" jsou podporovány pouze v režimu Video.

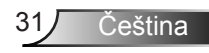

<span id="page-31-0"></span>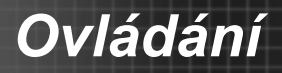

# *ZOBRAZENÍ | Pokročilé*

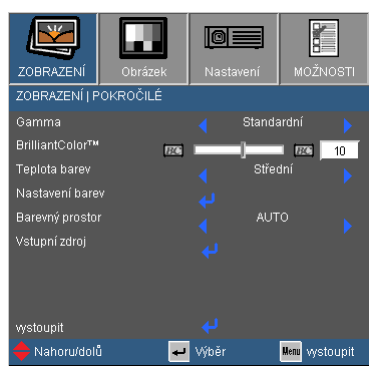

#### Gamma

Umožňuje zvolit degamma tabulku optimalizovanou pro nejlepší kvalitu obrazu pro daný vstupní signál.

- Film: pro domácí kino.
- ▶ Video: Pro video nebo TV signál.
- Grafika: pro zdroje obrazů.
- ▶ Standard: pro zdroje z PC nebo počítačů.

#### BrilliantColor™

Tato nastavitelná položka používá nový barvu zpracovávající algoritmus a vylepšení na systémové úrovni, která umožňují vyšší jas a zároveň poskytují věrné, živější barvy obrazu. Rozsah je od "0" do "10". Jestliže preferujete výraznější obraz, nastavte na hodnotu poblíž maxima. Pro hladký a přirozenější obraz nastavte na hodnotu poblíž minima.

#### Teplota barev

Je-li nastaven na chladnou barvu, má obraz spíše modrou barvu. (studenou)

Je-li nastaven na teplou, má oraz spíše červenou barvu. (teplý)

#### Nastavení barev

V dalším menu stiskněte **↓** a pro výběr položky použijte ▲ nebo  $\blacktriangledown$ 

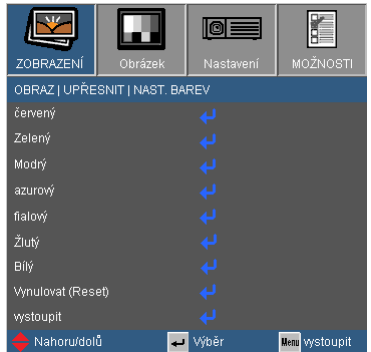

červený/Zelený/Modrý/azurový/fialový/Žlutý: Pro výběr Tónu, Saturace a Barev použijte < nebo  $\blacktriangleright$ .

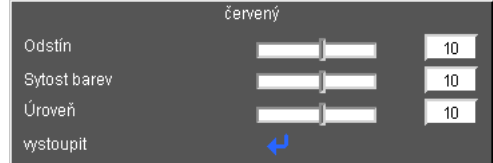

 $\triangleright$  Bílý: Pro výběr červených, zelených a modrých barev použijte  $\blacktriangleleft$  $nebo$ .

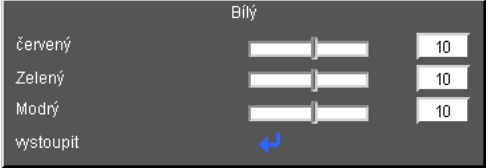

Vynulovat (Reset): Pro návrat do továrního výchozího nastavení barev vyberte "Ano".

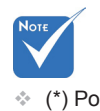

Barevný procsor

Zvolte vhodnou barevnou matici z možností AUTO, RGB, RGB (0-255) (\*), RGB (16-235) (\*)nebo YUV. (\*) Pouze pro HDMI.

Vynulovat (Reset)

Volbou "Ano" se všechny parametry zobrazení ve všech nabídkách změní na nastavení od výrobce.

Čeština

## <span id="page-33-0"></span>*ZOBRAZENÍ | Pokročilé | Signál (RGB)*

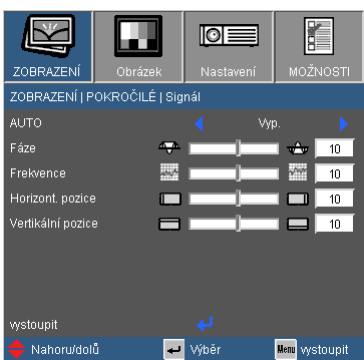

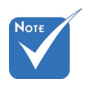

 "Signál" je podporováno pouze v analogovém VGA (RGB) signálu.

#### AUTO

Automaticky vybere signál. Použijete-li tuto funkci, fáze, frekvence a položky jsou šedé a signál se nevyhledává automaticky, uživatel vyhledává jednotlivé frekvence ručně a uloží je v nastavení pro další vypnutí/zapnutí projektoru.

Fáze

Tato funkce synchronizuje časové signály zobrazení s grafickou kartou. Jestliže je obraz kolísavý nebo blikající, použijte tuto funkci k nápravě.

#### **Frekvence**

Tato funkce mění obrazovou frekvenci dat tak, aby se shodovala s frekvencí vaší počítačové grafické karty. Tuto funkci použijte pouze, pokud se zdá, že obraz svisle bliká.

#### Horizont. pozice

- Stisknutím tlačítka posunete obraz vlevo.
- Stisknutím tlačítka posunete obraz vpravo.

#### Vertikální pozice

- **▶ Stisknutím tlačítka ◀ posunete obraz dolů.**
- $\triangleright$  Stisknutím tlačítka posunete obraz nahoru.

## <span id="page-34-0"></span>*Obrázek*

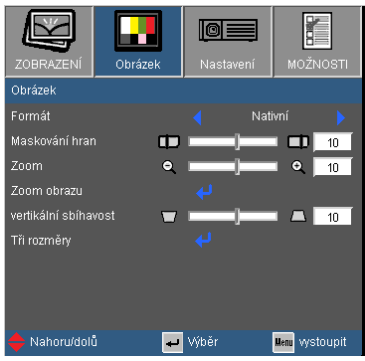

#### Formát

Tato funkce slouží k výběru požadovaného poměru stran.

#### *XGA*

- 4:3: Tento formát je pro zdroje vstupu 4 x 3.
- 16:9: Tento formát je určen pro signály ve formátu 16 x 9, jako HDTV a DVD signály pro širokoúhlou TV.
- Nativní: Tento formát zobrazuje původní obraz bez jakékoli změny měřítka.
- AUTO: Automaticky vybírá vhodný formát zobrazení.

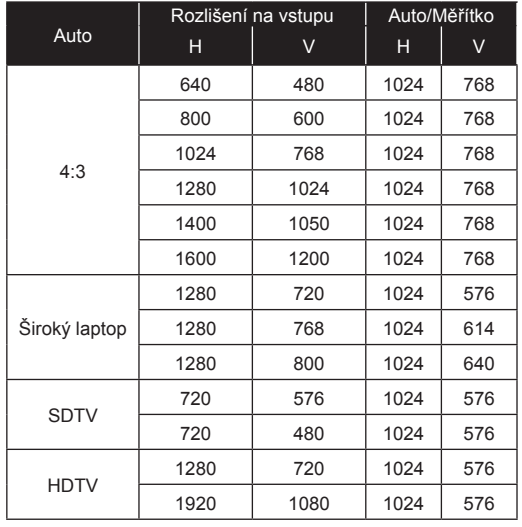

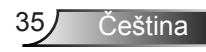

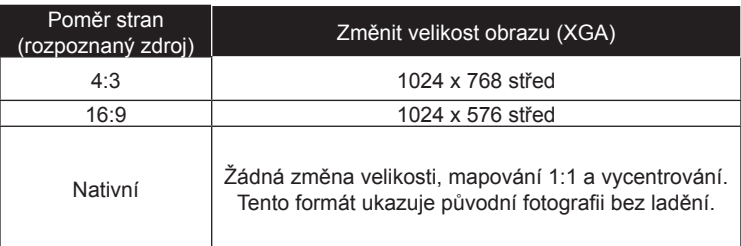

#### *WXGA*

- 4:3: Tento formát je pro zdroje vstupu 4x3.
- ▶ 16:9: Tento formát je určen pro signály ve formátu 16x9, jako HDTV a DVD signály pro širokoúhlou TV.
- ▶ 16:10: Tento formát je určen pro signály ve formátu 16x10, např. pro širokoúhlé notebooky.
- LBX: Tento formát je pro ne 16x9, zdroj schránky a pro uživatele, kteří používají externí objektiv 16x9 pro zobrazení poměru stran 2,35:1 s použitím plného rozlišení.
- Nativní: Tento formát zobrazuje původní obraz bez jakékoli změny měřítka.
- AUTO: Automaticky vybírá vhodný formát zobrazení.

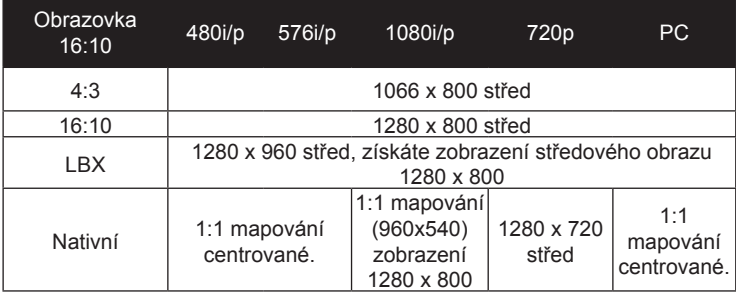

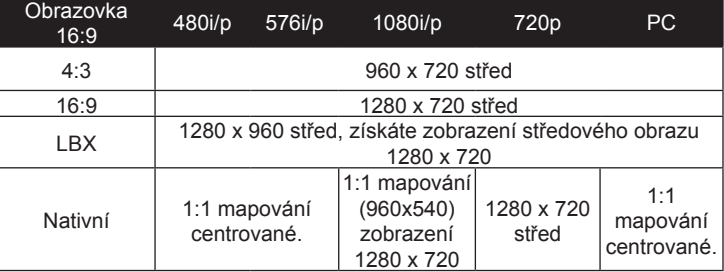

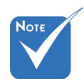

 16:9 nebo 16:10 závisí na nastavení "Typ obrazovky".
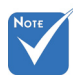

### Maskování hran

Funkce Maskování hran odstraňuje z obrazu šum. Použijte funkci Maskování hran pro odstranění šumu zavedeného dekódováním na okraji obrazu.

 Každé I/O má různé nastavení "Maskování hran".

#### Zoom

 Funkce "Maskování hran" a "Zoom" nemohou být zapnuté zároveò.

 (\*) Pouze pro model

- $\triangleright$  Stisknutím tlačítka  $\blacktriangleleft$  zmenšíte velikost obrazu.
- Stisknutím tlačítka zvětšíte obraz na promítací ploše.

#### Zoom obrazu

V dalším menu stiskněte → a pro výběr položky použijte ▲ nebo  $\blacktriangledown$ 

- H: Pro přepnutí promítaného snímku do horizontální pozice použijte < nebo .
- V: Pro přepnutí promítaného snímku do vertikální pozice  $p$ oužijte  $\blacktriangle$  nebo  $\blacktriangleright$ .

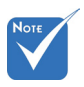

Typ B.

vertikální sbíhavost

Stisknutím tlačítka < nebo upravíte lichoběžníkové zkreslení obrazu. Pokud obraz vypadá lichoběžníkově, může tato možnost pomoci učinit obraz pravoúhlý.

Aut. kor. l. zkr (\*)

Automaticky nastaví vertikální zkreslení obrazu.

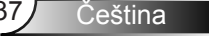

### *Obrázek | Tři rozměry*

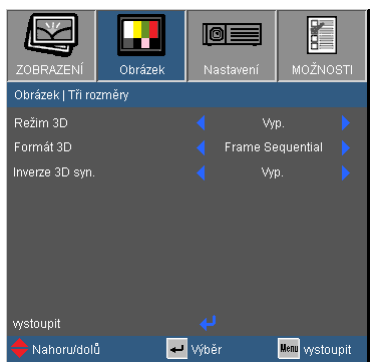

### Režim 3D

- ▶ Vyp.: Pro vypnutí nastavení 3D vyberte "Vyp".
- Linka DLP: Pro použití optimalizovaného nastavení fotografií 3D DLP vyberte "Linka DLP".
- $\triangleright$  IR<sup>(\*)</sup>: Pro použití optimalizovaného nastavení fotografií 3D vyberte "IR".

#### Formát 3D

- Auto : Po zjištění identifikačního signálu 3D se formát 3D vybere automaticky.
- ▶ SBS: Tento režim použijte k zformátování 3D obsahu "vedle sebe".
- Horní a spodní část: Tento režim použijte pro zformátování "horní a spodní části" 3D obsahu.
- Sekvenční rámec: Tento režim použijte pro zformátování formátu "sekvenční rámec" 3D.

#### Inverze 3D syn.

- ▶ Stiskem "Zap." zaměníte obsah levého a pravého rámečku.
- ▶ Stiskem "Vyp." obnovíte výchozí obsah rámečků.

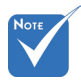

 Možnosti "IR" se mohou lišit podle modelu.

 Funkce "Inverze 3D syn." je k dispozici pouze je-li aktivováno Tři rozměry a tento režim Tři rozměry je pouze pro DLP.

 Pro zobrazení Tři rozměry je vyžadován kompatibilní Tři rozměry zdroj, Tři rozměry obsah a aktivní závěrkové brýle.

- $\div$  Viz strana 63. podporované formáty 3D.
- (\*) Pouze pro model Typ B.

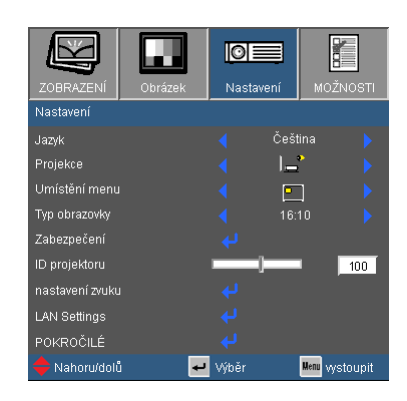

*NASTAVENÍ*

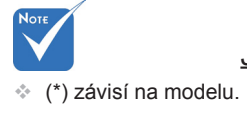

Jazyk(\*)

Slouží k výběru jazyka nabídky OSD. V submenu stlačte < nebo a pak pomocí tlačítka nebo zvolte váš preferovaný jazyk. Dokončete výběr stisknutím tlačítka "vstoupit".

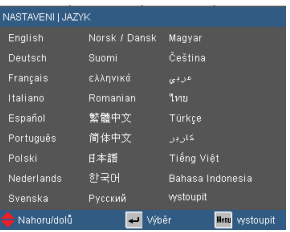

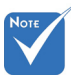

### Projekce

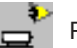

Přední-stůl

Toto je výchozí výběr. Obraz je promítán přímo na obrazovku.

Zadní-stůl

Při výběru této možnosti bude obraz zobrazen zrcadlově.

- - Přední-strop

Při výběru této funkce bude obraz zobrazen vzhůru nohama.

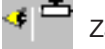

Zadní-strop

Při výběru této funkce bude obraz zobrazen zrcadlově a vzhůru nohama.

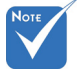

 Možnosti Zadnístůl a Zadní strop jsou určeny k použití s průsvitným promítacím plátnem.

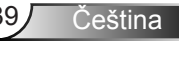

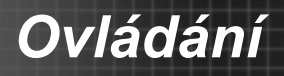

#### Umístění menu

Zvolte umístění nabídky na promítací ploše.

### Typ obrazovky

Vyberte typ obrazovky 16:10 nebo 16:9.

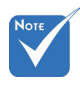

### ID projektoru

Definici ID lze nastavit nabídkou (rozsah 0 -99) a umožňuje uživateli ovládat individuální projektor pomocí RS232. Úplný seznam příkazů RS232 viz strana 65-68.

 "Typ obrazovky" je pouze pro WXGA.

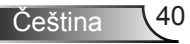

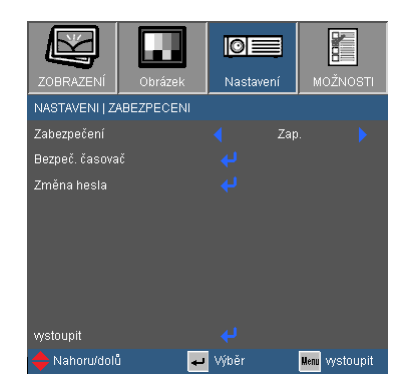

## Zabezpečení

*NASTAVENI |* 

*ZABEZPECENI*

- ▶ Zap: Pomocí funkce "Zap." zapněte bezpečnostní ověření projektoru při zapnutí.
- ▶ Vyp.: Pomocí funkce "Vyp." můžete zapnout projektor bez ověření vstupního hesla.

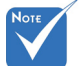

### Bezpeč. časovač

Tuto funkci použijte k nastavení možného používání projektoru (měsíc/den/hodina). Jakmile tento čas uplyne, budete požádáni, abyste znovu zadali heslo.

### Změna hesla

- První připojení:
	- 1. Stisknutím tlačítka  $\overline{u}$   $\overline{v}$  nastavte heslo.
	- 2. Heslo musí být 4 číslice.
	- 3. Pomocí číselného tlačítka na dálkovém ovladači zadejte vaše nové heslo a stisknutím tlačítka " ↔ " potvrďte heslo.
- Změna hesla:
	- 1. Stiskněte tlačítko " ↓ " a zadejte staré heslo.
	- 2. Pomocí číselných tlačítek zadejte aktuální heslo a potom potvrďte stisknutím tlačítka . ↓ ".
	- 3. Zadejte nové heslo (celkově 4 znaky) pomocí číselných tlačítek na dálkovém ovládání a volbu potvrďte stisknutím " ".
	- 4. Zadejte nové heslo a potvrďte stisknutím  $\overline{\phantom{a}}$   $\overline{\phantom{a}}$ .

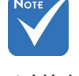

 Výchozí heslo je .1234" (poprvé).

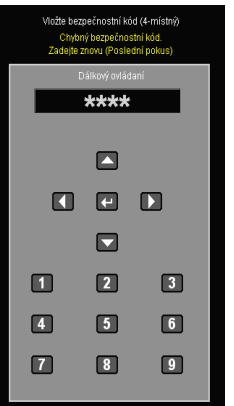

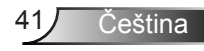

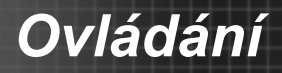

- Zadáte-li 3krát nesprávné heslo, projektor se automaticky vypne.
- Pokud jste zapomněli heslo, požádejte o pomoc nejbližší pobočku.

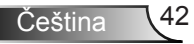

Čeština

### *NASTAVENÍ | Nastavení zvuku*

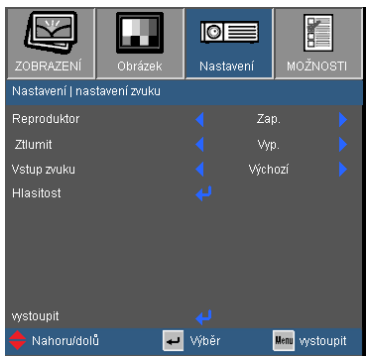

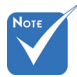

### Reproduktor (\*)

 (\*) Pouze pro model Typ B.

Pro vypnutí nebo zapnutí interního mikrofonu vyberte "Zap." nebo "Vyp.".

**Ztlumit** 

- ▶ Funkci zapněte volbou "Zap."
- ▶ Funkci vypněte volbou "Vyp."

### Vstup zvuku (\*)

Výchozí nastavení zvuku jsou na zadním panelu projektoru. Tato volba umožňuje znovu přiřadit libovolný vstup zvuku (1 nebo 2) k aktuálnímu zdroji obrazu. Každý vstup zvuku lze přiřadit k více než jednomu zdroji videa.

- Výchozí.
- Audio 1: VGA 1 a VGA 2.
- Audio 2: Video.

#### Hlasitost

Nastaví hlasitost z konektoru "Audio", "MIC". <sup>(\*)</sup>

- Stisknutím tlačítka snížíte hlasitost.
- Stisknutím tlačítka  $\blacktriangleright$  zvýšíte hlasitost.

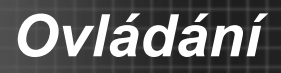

### *NASTAVENÍ | Pokročilé volby*

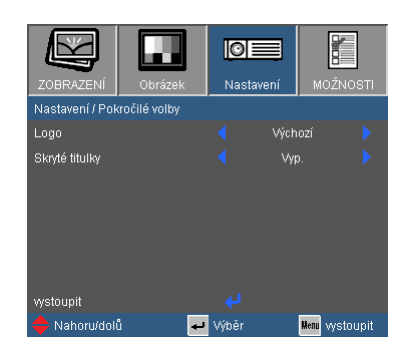

#### Logo

Stisknutím tlačítka U bezprostředně zachytíte kopii obrazu aktuálně zobrazeného na obrazovce. Jsou-li provedené změny, projeví se při příštím zapnutí projektoru.

- Výchozí: Výchozí úvodní obrazovka.
- Neutrální: Logo se na úvodní obrazovce nezobrazí.

### Skryté titulky

Tuto funkci použijte pro nastavení úvodní obrazovky. Jsou-li provedeny změn, zobrazí se při příštím zapnutí projektoru.

- ▶ Vyp.: výběrem "Vyp." vypnete funkci skrytých titulků.
- CC1: Jazyk CC1: Americká angličtina.
- CC2: Jazyk CC2 (v závislosti na TV kanálu uživatele): Španělština, francouzština, portugalština, němčina, dánština.

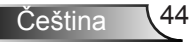

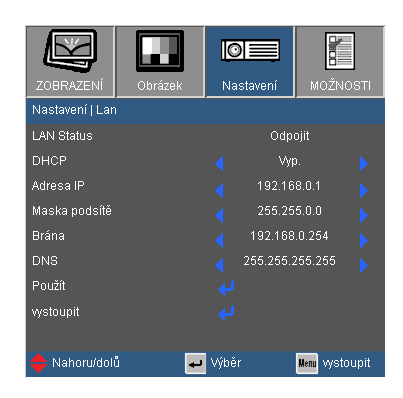

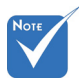

### LAN Status

Zobrazí stav síťového připojení.

"LAN" je pouze pro \_ typ B.

**DHCP** 

*NASTAVENÍ | LAN*

Tato funkce slouží k výběru požadované úvodní obrazovky. Jestliže toto nastavení změníte, po ukončení nabídky OSD se nové nastavení projeví při příštím otevření.

- ▶ Zap: Projektoru bude automaticky přiřazena adresa IP z externího serveru DHCP.
- Vyp.: Adresu IP je třeba přiřadit ručně.
- Adresa IP

Zobrazí IP adresu.

Maska podsítě

Zobrazte číslo masky podsítě.

Brána

Zobrazí výchozí bránu sítě připojené k projektoru.

DNS

Zobrazí číslo DNS.

Použít

Stiskněte tlačítko "↓ " a potom volbou "Ano" použijte výběr.

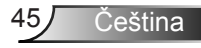

### **Ovládání projektoru prostřednictvím webového prohlížeče**

1. Zapněte DHCP a nechte server DHCP automaticky přiřadit IP nebo manuálně zadejte požadované síťové informace.

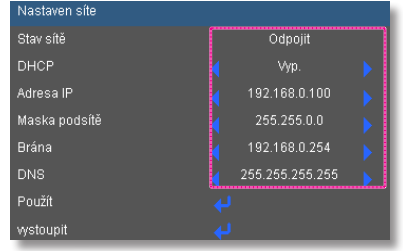

- 2. Potom zvolte "– "a stisknutím tlačítka "" dokončete proces konfigurace.
- 3. Otevřete okno prohlížeče a zadejte IP adresu z obrazovky OSD LAN, potom se níže zobrazí webová stránka:

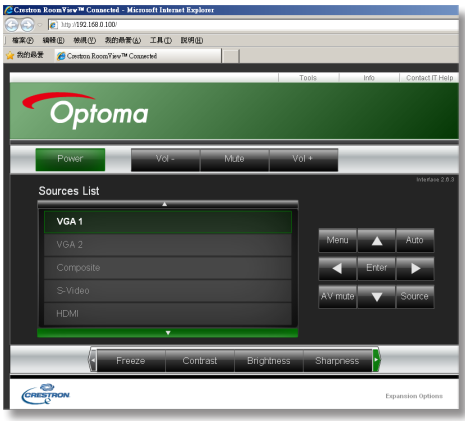

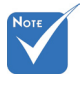

 Při použití IP adresy projektoru nemůžete přiřadit své servisní centrum.

4. Na základě síťové webové stránky pro vkládání řetězců do záložky [nástroje], proveďte omezení vstupní délky, uvedené v seznamu dole (včetně "mezery" a interpunkčních znamének):

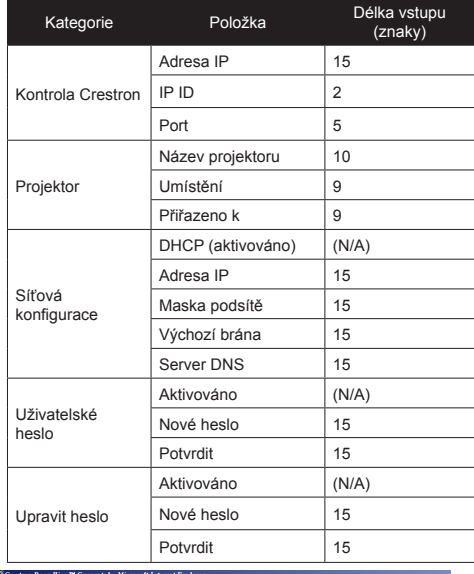

**有案① 编辑图 修展① 彩的最新品 工具① 脱明图** Country Room Yav<sup>19</sup> Councied Optoma Crestron Con **User Password** Projecto tress 192.168.0.2  $e$  EW762 England  $PID$   $\overline{5}$ Loration Loratio Port 41794 Anniapod To EM701  $Re$  $D HCP \square$  Ensited P Address 1921680100 Admin Paccwr Subnet Mask 255.255.255.0 Default Gateway 192168.0.254 Senier 192168.01  $rac{1}{\sqrt{C}}$ Expansion C

Čeština 46

*Ovládání*

#### *Přímé připojení počítače k projektoru*

Adresa IP

Krok 1: Vyhledejte adresu IP (192.168.0.100) ve funkci LAN projektoru.

192.168.0.100

- Krok 2: Vyberte "Použít" a stisknutím tlačítka "vstoupit" přejděte na funkci nebo stisknutím tlačítka "Menu" ukončete.
- Krok 3: Chcete-li otevřít Síťová připojení, klepněte na **Start**, klepněte na **Ovládací panel**, klepněte na **Připojení k síti a Internetu** a potom klepněte na **Síťová připojení**. Klepněte na připojení, které chcete konfigurovat, a potom v části **Síťové úlohy**  klepněte na **Změnit nastavení tohoto připojení**.
- Krok 4: Na kartě **Obecné** v části **Toto připojení používá následující položky** klepněte na **Internetový protokol (TCP/IP)** a potom klepněte na "Vlastnosti."

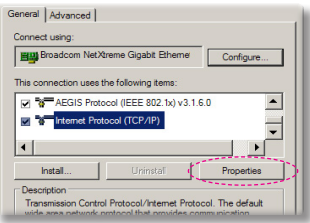

Krok 5: Klepněte na **Použít následující adresu IP** a zadejte následující údaje:

*1) Adresa IP: 192.168.0.100 2) Maska podsítě: 255.255.255.0 3) Výchozí brána: 192.168.0.254*

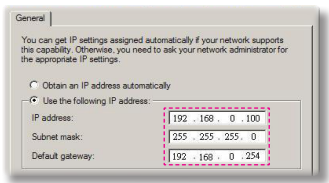

Krok 6: Chcete-li otevřít Možnosti sítě Internet, klepněte na webový prohlížeč IE, klepněte na Možnosti sítě Internet, klepněte na kartu **Připojení a** klepněte na "Nastavení sítě LAN..."

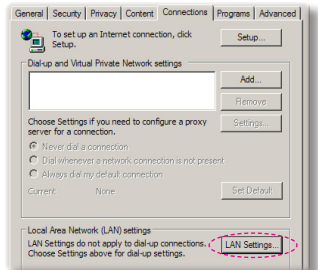

Krok 7: Po zobrazení dialogového okna **Nastavení místní sítě (LAN)** v **části Proxy server** zrušte zaškrtnutí políčka **Použít pro síť LAN server proxy** a potom klepněte dvakrát na tlačítko "OK".

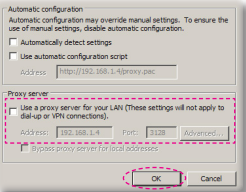

Krok 8: Otevřete prohlížeč IE, zadejte adresu IP 192.168.0.100 do URL a potom stiskněte klávesu "vstoupit".

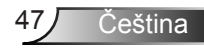

### **Kontrolní nástroj Crestron RoomView**

Crestron RoomView™ zajišťuje centrální monitorovací stanici pro 250 a vice kontrolních systémů v jedné ethernetové síti (je možné i vice, počet závisí na kombinaci IP ID a IP adresy). Crestron RoomView monitoruje každý projector, včetně on-line status, systémového napájení, životnosti lampy, nastavení sítě a chyb hardwaru, plus jiných běžných atributů definovaných administrátorem. Administrátor může přidávat, mazat nebo upravovat informace o pokoji, kontaktní údaje a události, které jsou automaticky přístupné všem uživatelům. (UI viz následující obrázek)

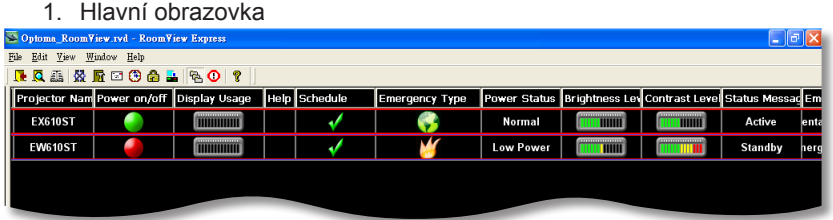

2. Střih

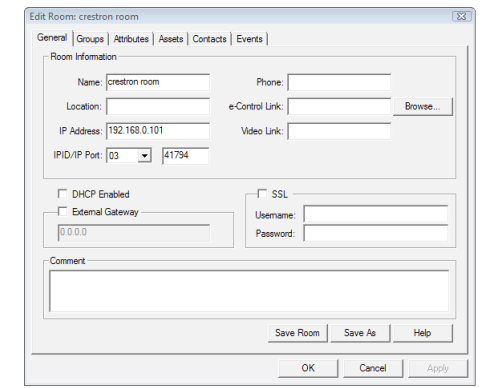

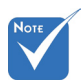

 Funkční podpora Crestron RoomView závisí na modelech.

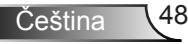

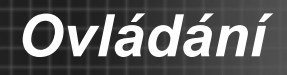

3. Upravit atribut

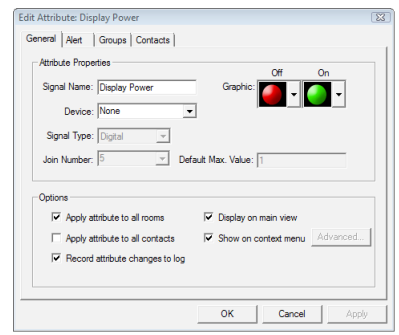

4. Upravit událost

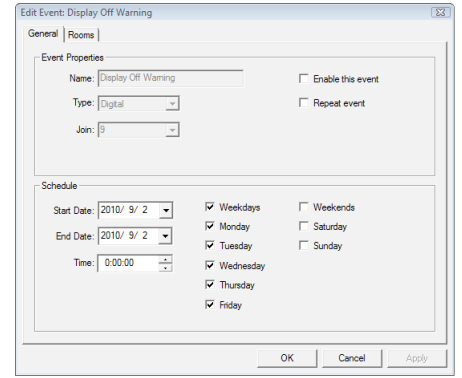

*Pro více informací navštivte http://www.crestron.com & www.crestron.com/getroomview.*

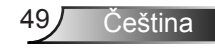

### *MOŽNOSTI*

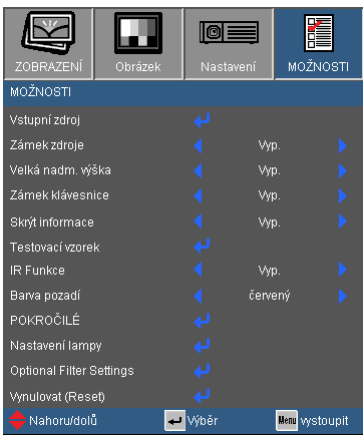

### Vstupní zdroj

Tato položka slouží k aktivaci/deaktivaci vstupních zdrojů. Stisknutím XX přejděte do podnabídky a vyberte požadované zdroje. Dokončete výběr stisknutím tlačítka "Vstup". Projektor nebude hledat vstupy, které nebyly vybrány.

#### Zámek zdroje

- Zap: Projektor vyhledá pouze aktuální vstupní připojení.
- Vyp.: Je-li aktuální signál ztracen, projektor hledá další signály.

#### Velká nadm. výška

Když je vybrána možnost "Zap.", ventilátory se budou otáčet rychleji. Tato funkce je vhodná ve vyšších nadmořských výškách, kde je řídký vzduch.

### Skrýt informace

- ▶ Zap: Volbou "Zap." skryjete zprávy s informacemi.
- ▶ Vyp.: Volbou "Vyp." zobrazíte hlášení o "hledání".

#### Zámek klávesnice

Je-li funkce zámku klávesnice nastavena na "Zap.", nelze použít ovládací panel, projektor však lze ovládat pomocí dálkového ovladače. Výběrem možnosti "Vyp." budete moci znovu používat ovládací panel.

#### Testovací vzorek

Zobrazí testovací vzorek. Je zde Mřížka, Bílý vzorek a Žádný.

### Barva pozadí

Pomocí této funkce zobrazíte barvu obrazovky bez signálu "Černá", "Červený", "Modrý", "Zelený" nebo "Bílý".

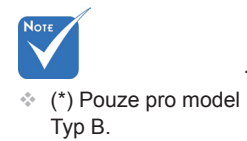

#### IR Funkce (\*)

Když je tato funkce zapnutá, projektor lze ovládat dálkovým ovladačem z IR přijímače. Při vypnutí budete moci použít pouze tlačítka na ovládacím panelu.

#### Vynulovat (Reset)

Volbou "Ano" se všechny parametry zobrazení ve všech nabídkách změní na nastavení od výrobce.

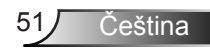

## *MOŽNOSTI | Pokročilé*

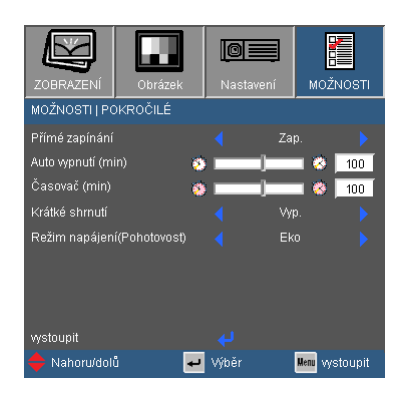

### Přímé zapínání

Volbou "Zap." aktivuite režim Přímé zapínání. Projektor se automaticky zapne po připojení k napájení, bez nutnosti stisknout tlačítko " $\mathbf{\dot{U}}$ " na ovládacím panelu projektoru nebo na dálkovém ovládání.

### Auto vypnutí (min)

Nastavte časový interval, po kterém dojde k vypnutí projektoru. Časovač začne odpočítávat čas od momentu, kdy dojde k přerušení signálu. Po uběhnutí nastaveného časového intervalu (v minutách) se projektor sám vypne.

### Časovač (min)

Nastavte časový interval, po kterém dojde k vypnutí projektoru. Časovač začne odpočítávat s nebo bez signálu odeslaného do projektoru. Po uběhnutí nastaveného časového intervalu (v minutách) se projektor sám vypne.

### Krátké shrnutí

- Zap: Je-li projektor náhodně vypnut, tato funkce umožní okamžité zapnutí, pokud je vybrána do 100 sekund.
- Vyp.: Větrák spustí chlazení systému, jakmile uživatel vypne projektor.

### Režim napájení (Pohotovost)

- ▶ Eko.: Volbou "Eko." dále ušetříte rozptyl energie < 0,5 W.
- Aktivní: Volbou "Aktivní" se vrátíte do normálního pohotovostního režimu a port výstupu VGA bude aktivován.

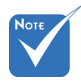

 Když je Režim napájení (Pohotovost) nastavený na Eko (< 0 W), výstup VGA, audio budou deaktivovány.

### *MOŽNOSTI | Nastavení lampy*

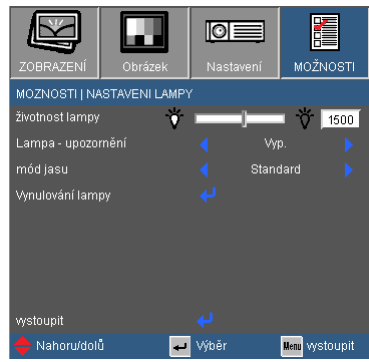

### Životnost lampy

Zobrazí počet hodin běhu lampy.

### Lampa - upozornění

Zvolte tuto možnost pro zobrazení nebo skrytí varovné zprávy v případě, že je zobrazena hláška o výměně lampy. Toto hlášení se objeví 30 hodin před navrhovaným časem pro výměnu lampy.

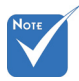

do Eco.

 Když je okolní teplota při provozu vyšší než 40°C, projektor se automaticky přepne

#### mód jasu

- ▶ Jasný: Volbou funkce "Jasný" se zvýší svítivost lampy.
- ▶ Eco.: Zvolte "Eco." ke ztlumení svítivosti projekční lampy, čímž se sníží její spotřeba energie a zvětšuje se životnost lampy.
- Eco+: Když je aktivován režim Eco+, automaticky se zjistí úroveň jasu, a výrazně se sníží sptřeba energie (až o 70%) během období nečinnosti.

### Vynulování lampy

Resetuje počítadlo životnosti lampy po výměně.

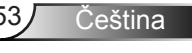

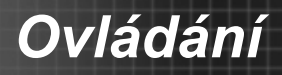

### *MOŽNOSTI | Optional Filter Settings*

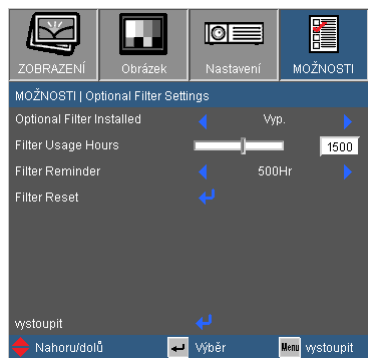

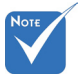

"Volitelné nastavení filtru" je pouze pro typ B.

### Optional Filter Installed

Pro zobrazení varování po 500 hodinách používání vyberte "Ano". Pro vypnutí varování vyberte "Ne".

#### Filter Usage Hours

Zobrazit čas filtru.

#### Filter Reminder

Tuto funkci zvolte pro zobrazení nebo pro skrytí varovné zprávy při výměně filtru. (Výchozí nastavení: 500 hodin)

#### Filter Reset

Po výměně nebo vyčištění prachového filtru restartujte počítadlo.

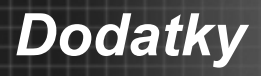

### **Odstraňování problémů**

*Dojde-li k problémům s projektorem, řiďte se následujícími informacemi. Pokud problém přetrvává,kontaktujte prosím Vašeho lokálního distributora nebo servisní centrum.*

Na promítací ploše se neobjevuje žádný obraz.

- Ujistěte se, že jsou všechny kabely a spojení správně a pevně připojeny, jak je popsáno v kapitole "Instalace".
- Zkontrolujte, zda v konektorech nejsou ohnuty či odlomeny kolíky.
- Zkontrolujte, zda je projekční lampa správně nainstalovaná. Podívejte se prosím do kapitoly "Výměna lampy".
- ▶ Ujistěte se, že jste sundali víčko na objektiv (volitelné) a zda je projektor zapnutý.
- ▶ Zkontroluite, zda není zapnutá funkce "Ztlumit AV".

Obraz je neúplný, posouvá se nebo není zobrazen správně

- $\blacktriangleright$  Stiskněte tlačítko "Re-SYNC" na dálkovém ovladači.
- Jestliže používáte PC:

Pro Windows 95, 98, 2000, XP, Windows 7:

- 1. Otevřete ikonu "Tento počítač", složku "Ovládací panely" a potom poklepejte na ikonu "Zobrazení".
- 2. Zvolte kartu "Nastavení".
- 3. Zkontrolujte, zda je rozlišení grafiky nastaveno na hodnotu stejnou nebo nižší než UXGA (1600 x 1200).
- 4. Klepněte na tlačítko "Upřesnit".

Pokud projektor ještě nepromítá celý obraz, potřebujete tedy změnit obrazovku monitoru, který používáte. Viz následující kroky.

- 5. Zkontrolujte, zda je rozlišení nastaveno na hodnotu stejnou nebo nižší než UXGA (1600 x 1200).
- 6. Zvolte tlačítko "Změnit" ve složce "Monitor".

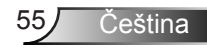

- 7. Klepněte na tlačítko "Zobrazit všechna zařízení". Pak zvolte v SP schránce "Standardní typy monitorů"; zvolte potřebné rozlišení podle schránky "Modely".
- 8. Zkontrolujte, zda je rozlišení grafiky nastaveno na hodnotu stejnou nebo nižší než UXGA (1600 x 1200).
- Jestliže používáte notebook:
	- 1. Řiďte se výše uvedenými pokyny jako při nastavení rozlišení u počítače.
	- 2. Stisknutím příslušných kláves uvedených níže pro výrobce vašeho notebooku odešlete signál z notebooku do projektoru. Příklad: [Fn]+[F4]

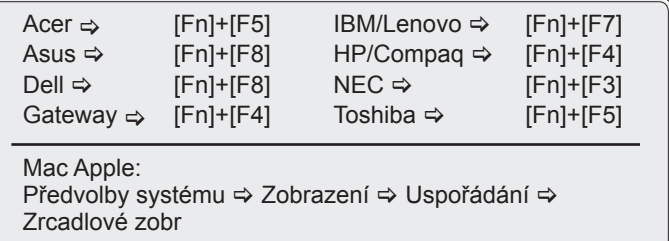

- Pokud máte potíže se změnou rozlišení nebo zamrznutím monitoru, restartujte všechna zařízení včetně projektoru.
- **[?]** Obrazovka notebooku nebo PowerBook počítače nezobrazuje Vaší prezentaci
	- Jestliže používáte notebook Některé notebooky mohou deaktivovat své obrazovky, když je v činnosti druhé zobrazovací zařízení. Každý notebook má jiný způsob reaktivace. Podrobnosti najdete v návodu k počítači.

**7** Obraz bliká nebo není stabilní

- ▶ Použiite "Fáze" pro opravu. Další informace viz strana 34.
- Změňte barevné nastavení monitoru na Vašim počítači.

V obraze se objevuje vodorovný blikající pruh

- K seřízení použijte funkci "Frekvence". Další informace viz strana 34.
- Zkontrolujte a změňte zobrazovací režim Vaší grafické karty tak,aby byl kompatibilní s projektorem.

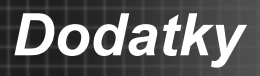

### **7** Obraz je rozostřený

- ▶ Zkontroluite, zda je sejmutá krytka objektivu (volitelná).
- Upravte podle potřeby zaostřovacím kroužkem.
- Ujistěte se, že je promítací plocha v požadované vzdálenosti. Podívejte se na stranu 19 - 20.

Obraz se táhne, pokud je zobrazení v režimu 16:9 DVD.

- Když přehráváte anamorfní DVD nebo 16:9 DVD, projektor zobrazí nejlepší obraz ve formátu 16:9 v OSD.
- ▶ Pokud přehráváte tituly DVD ve formátu 4:3, nastavte v nabídce OSD projektoru formát 4:3.
- Je-li obraz stále ještě natažen, budete muset upravit i poměr stran následovně:
- Na vašem DVD přehrávači nastavte formát zobrazení s poměrem stran 16:9 (široký).

**7** Obraz je příliš malý nebo příliš velký

- ▶ Posuňte projektor blíže nebo dále od promítací plochy.
- ▶ Stiskněte tlačítko "Menu" na dálkovém ovladači, přejděte na "Obrázek → Formát" a vyzkoušejte různá nastavení.

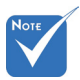

 Použití klenáku se nedoporučuje.

### Obraz má šikmé strany

- Je-li to možné, přemístěte projektor tak, aby byl na plátně horizontálně vycentrován a pod spodní částí plátna.
- ▶ Stiskněte tlačítko "Sbíhavost +/-" tlačítko na dálkovém ovladači nebo na ovládacím panelu stiskněte " $\Box$  /  $\Box$ ", dokud se strany jsou svislé.

### **7** Obraz je převrácený

Vyberte "NASTAVENÍ  $\rightarrow$  Projekce" v nabídce OSD a upravte orientaci obrazu.

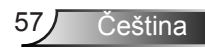

Projektor přestal reagovat na všechny ovládací prvky

- Pokud možno vypněte projektor, odpojte napájecí kabel, počkejte alespoň 60 sekund a potom napájení opět připojte.
- Zkuste ovládat projektor dálkovým ovladačem a zkontrolujte, zda není aktivován "Zámek klávesnice".

### **7** Lampa vyhořela nebo praskla

 Když lampa dospěje ke konci své životnosti, vyhoří nebo hlasitě praskne. Pokud se toto stane, projektor nelze zapnout, dokud lampa nebude vyměněna. Při výměně lampy se řiďte postupem, který je popsán a stranách 60-61 kapitoly "Výměna lampy".

### **7** Zprávy indikátorů

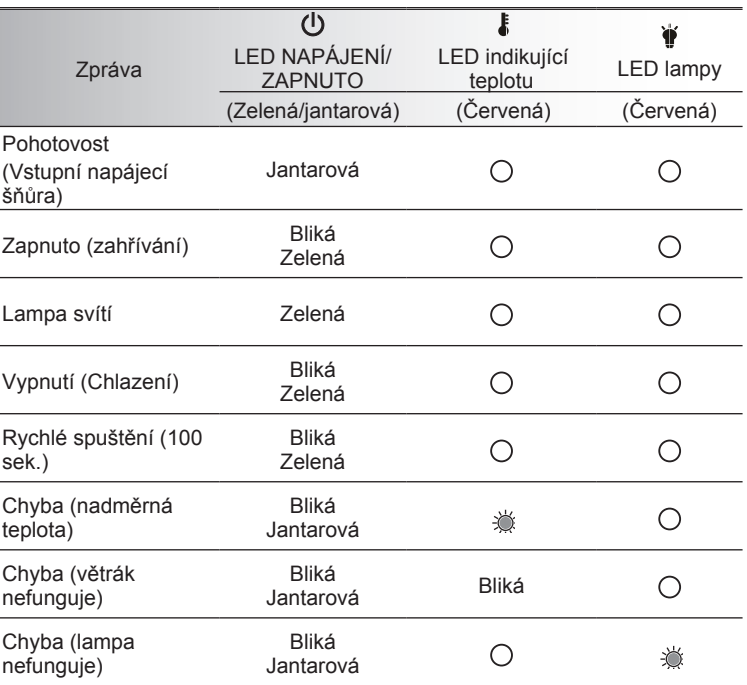

\* Kontrolka LED NAPÁJENÍ/ZAPNUTO se ZAPNE, když se zobrazí OSD, VYPNE, když se OSD ztratí.

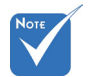

Stále svítí ⇒ <br /> Nesvítí  $\Leftrightarrow$   $\bigcap$ 

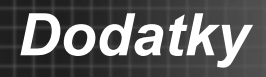

### **7** Zprávy na obrazovce

Upozornění na teplotu:

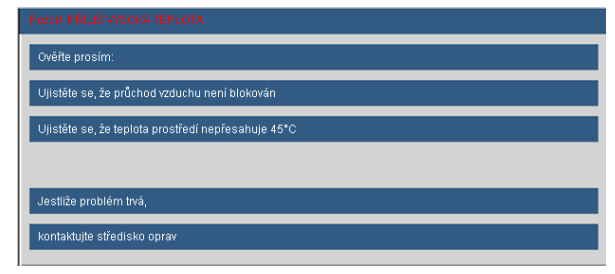

▶ Nefunguje větrák:

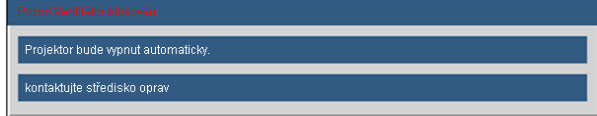

Upozornění na stav lampy:

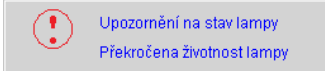

Mimo dosah zobrazení:

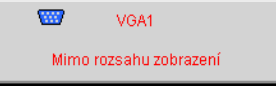

Filter Warning:

![](_page_58_Picture_11.jpeg)

### Nefunguje-li dálkové ovládání

- Zkontrolujte, zda je pracovní úhel dálkového ovládání v rozsahu ±15° vodorovně a svisle vůči jednomu přijímači IR na projektoru.
- Mezi dálkovým ovládáním a projektorem nesmí být překážky. Přemístěte se do vzdálenosti max. 7 m (±0°) od projektoru.
- Zkontrolujte správné vložení baterií.
- Pokud jsou baterie vybité, vyměňte je.

![](_page_58_Picture_17.jpeg)

![](_page_59_Picture_0.jpeg)

### **Výměna lampy**

Projektor sám zjistí životnost lampy. Blíží-li se lampa ke konci své životnosti, obdržíte výstražné hlášení.

![](_page_59_Picture_3.jpeg)

V takovém případě se obraťte na místního prodejce nebo servisní středisko a co nejdříve nechte lampu vyměnit. Před výměnou lampy se ujistěte, že se projektor alespoň 30 minutách chladil.

> $\mathbb{A} \mathbb{A} \mathbb{A}$  CAUTION! HIGH PRESSURE LAMP MAY EXPLODE IF IMPROPERIY HANDED REFER TO LAMP REPLACEMENT INSTRUCTIONS ATTENTION: Les lampes à haute pression peuvent exploser si elles sont mal utilisées. Confier l'entretien à une personne qualifiée.

Varování: Je-li projektor namontován pod stropem, buďte při otevírání krytu lampy opatrní. Při výměně lampy u stropní montáže doporučujeme použit ochranné brýle. "Dejte pozor, aby z projektoru vypadly žádné uvolněné předměty."

Varování: Komora lampy může být horká! Před výměnou lampy ji nechte vychladnout!

Varování: K omezení rizika zranění neupusťte modul lampy nebo nesahejte na žárovku lampy. Žárovka se může rozbít a způsobit zranění.

Čeština

![](_page_60_Picture_1.jpeg)

- Šrouby na krytu lampy a na lampě nelze demontovat.
- Projektor nelze zapnout, pokud nebyl kryt lampy nasazen zpět na projektor.
- Nedotýkejte se skleněné části lampy. Mastnota z rukou může způsobit prasknutí lampy. Pokud se náhodně dotknete modulu lampy, očistěte lampu suchým hadříkem. 1

![](_page_60_Picture_5.jpeg)

### **Postup výměny lampy:**

- 1. Vypněte napájení projektoru stisknutím tlačítka "U".
- 2. Nechte projektor v posledních 30 minutách vychladit.
- 3. Odpojte napájecí šňůru.
- 4. Odšroubujte dva šroubky na krytu. 1
- 5. Zvedněte a sejměte kryt. 2
- 6. Odšroubujte dva šroubky na modulu kontrolky. 3
- 7. Zvedněte rukojeť lampy 4 a pomalu a opatrně vyjměte modul lampy. 5

Při výměně modulu lampy postupujte podle předchozích kroků, ale v opačném pořadí.

8. Zapněte projektor a restartujte časovač lampy.

Vynulování lampy: (i) Stiskněte "Menu" → (ii) Vyberte "MOŽNOSTI" → (iii) Vyberte "Nastavení lampy" → (iv) Vyberte "Vynulování lampy"  $\rightarrow$  (v) Vyberte "Ano".

### **Kompatibilní režimy**

### **Kompatibilita počítače/videa/HDMI/Mac**

![](_page_61_Picture_3.jpeg)

- V případě širokoúhlého rozlišení (WXGA) je podpora kompatibility závislá na modelech notebooku/ počítače.
- Nezapomeňte, že používání rozlišení jiného než přirozeného 1024 x 768 (model XGA), 1280 x 800 (model WXGA) může mít za následek ztrátu čistoty obrazu.
- $\div$  (\*1) 1920 x 1200 @ 60 Hz pouze podporuje RB (snížené zatemnění).
- $\div$  (\*2) 3D časování pro projektor True  $3D.$
- $\div$  (\*3) není podporován vstupní signál HDMI pro Mac.
- (\*4) je pouze pro model typu A.
- Vstupní signály 120 Hz mohou být závislé na podpoře grafické karty.

![](_page_61_Picture_717.jpeg)

![](_page_61_Picture_12.jpeg)

![](_page_62_Picture_0.jpeg)

![](_page_62_Picture_222.jpeg)

### **Kompatibilita vstupu 3D**

![](_page_62_Picture_223.jpeg)

![](_page_62_Picture_4.jpeg)

![](_page_63_Picture_0.jpeg)

### **Příkazy RS232 a seznam funkcí protokolu**

**Uspořádání kolíků RS232**

![](_page_63_Picture_3.jpeg)

![](_page_63_Picture_4.jpeg)

![](_page_63_Picture_108.jpeg)

![](_page_63_Picture_6.jpeg)

### **Seznam funkcí protokolu RS232**

![](_page_64_Picture_2.jpeg)

- <CR>.
- 2. 0D je kód HEX pro <CR> v kódu ASCII.

Baud Rate : 9600 Data Bits: 8 Parity: None <CR>. Stop Bits: 1  $\overline{R}$  is kéd HEY ata $\overline{R}$  Flow Control : None UART16550 FIFO: Disable Projector Return (Pass): P Projector Return (Fail): F 1. V příkazech ASCII je **Parity. Norie**  $\frac{1}{2}$  is equal to  $\frac{1}{2}$  shown in the single state  $\frac{1}{2}$  is equal to  $\frac{1}{2}$  is equal to  $\frac{1}{2}$  is equal to  $\frac{1}{2}$  is equal to  $\frac{1}{2}$  is the single state  $\frac{1}{2}$  is equal to  $\frac{1}{2}$  is the single Note : the  $X$  must be set as  $\mathcal{N}$  must be set as  $\mathcal{N}$  can execute Freeze function but  $\mathcal{N}$  and  $\mathcal{N}$ 

XX=00-99, projector's ID, XX=00 is for all projectors

![](_page_64_Picture_319.jpeg)

![](_page_64_Picture_8.jpeg)

![](_page_65_Picture_266.jpeg)

![](_page_66_Picture_270.jpeg)

#### **SEND from projector automatically**

![](_page_67_Picture_178.jpeg)

Čeština 68

![](_page_68_Picture_0.jpeg)

<u>Čeština</u>

### **Nástěnná instalace**

- 1. Aby se zabránilo poškození projektoru, použijte stropní držák Optoma.
- 2. Pokud chcete použít jinou soupravu pro montáž projektoru, ujistěte se, že použité šrouby splňují následující parametry:
	- Typ šroubu: M4\*3
	- Maximální délka šroubu: 11 mm
	- Minimální délka šroubu: 8mm

![](_page_68_Picture_7.jpeg)

![](_page_68_Picture_8.jpeg)

 Uvědomte si, že škody vzniklé nesprávnou montáží ruší platnost záruky.

![](_page_68_Picture_10.jpeg)

Varování:

- 1. Pokud zakoupíte stropní držák jiného výrobce, použijte šrouby správné velikosti. Velikost šroubu se bude lišit v závislosti na tloušťce montážní desky.
- 2. Mezi stropem a spodní stranou projektoru musí být zachována mezera alespoň 10 cm.
- 3. Neumísťujte projektor v blízkosti zdroje tepla.

![](_page_69_Picture_0.jpeg)

### **Globální zastoupení OPTOMA**

*V případě potřeby servisních služeb nebo konzultace se obraťte na místní zastoupení firmy.*

### **USA**

3178 Laurelview Ct. **6. 1999 (1888-289-6786** Fremont, CA 94538, USA 510-897-8601

### **Kanada**<br>3178 Laurelview Ct.

Fremont, CA 94538, USA  $\Box$  510-897-8601 www.optomausa.com services@optoma.com

www.optomausa.com  $\boxtimes$  services@optoma.com

 $\left| \right|$ 888-289-6786

### **Latinská Amerika**

3178 Laurelview Ct. 888-289-6786 Fremont, CA 94538, USA 510-897-8601 www.optomausa.com  $\&$  services@optoma.com

### **Evropa**

42 Caxton Way, The Watford Business Park Watford, Hertfordshire, WD18 8QZ, UK (1) +44 (0) 1923 691 800 www.optoma.eu  $\sqrt{2}$  +44 (0) 1923 691 888 Servisní tel.: +44 (0)1923 691865 service@tsc-europe.com

### **Benelux BV**<br>Randstad 22-123

1316 BW Almere  $\boxed{3}$  +31 (0) 36 548 9052 The Netherlands www.optoma.nl

### **Franci**

Bâtiment F 81-83 avenue Edouard Vaillant 92100 Boulogne Billancourt, France  $\approx$  savoptoma@optoma.fr

![](_page_69_Picture_187.jpeg)

 $\left( \right)$  +31 (0) 36 820 0253

### **Španělsko**

 $C/José Hierro.36 Of. 1C$   $($  +34 91 499 06 06 28522 Rivas VaciaMadrid, +34 91 670 08 32 Španělsko

![](_page_69_Picture_25.jpeg)

![](_page_70_Picture_0.jpeg)

### **Německo**<br>Wiesenstrasse 21 W

 $($  +49 (0) 211 506 6670 D40549 Düsseldorf,  $\Box$  +49 (0) 211 506 66799<br>Německo **E** info@optoma.de

 $\binom{1 + 47}{32}$  98 89 90

### **Skandinávie**<br>Lerpeveien 25

3040 Drammen 1980 1991 147 32 98 89 99 Norsko info@optoma.no

PO.BOX 9515 3038 Drammen Norsko

### **Korea**

WOOMI TECH.CO.,LTD. 4F, Minu Bldg. 33-14, Kangnam-Ku, (1+82+2+34430004 seoul, 135-815, KOREA  $\boxed{\blacksquare}$  +82+2+34430005

### **Japonsko**

東京都足立区綾瀬3-25-18 株式会社オーエス info@os-worldwide.com コンタクトセンター:0120-380-495 www.os-worldwide.com

### **Tchaj-wan**

12F., No.215,Sec. 3, Beixin Rd., (1+886-2-8911-8600)<br>Xindian Dist., New Taipei City 231, (Fi) +886-2-8911-6550 Xindian Dist., New Taipei City 231, Taiwan, R.O.C. services@optoma.com.tw www.optoma.com.tw asia.optoma.com

### **Hongkong**

Unit A, 27/F Dragon Centre, 79 Wing Hong Street, **(14852-2396-8968** Cheung Sha Wan,  $\sqrt{2}$  +852-2370-1222 Kowloon, Hong Kong www.optoma.com.hk

### **Čína**

5F, No. 1205, Kaixuan Rd., **(1486-21-62947376**) Changning District  $\sqrt{2}$  +86-21-62947375 Shanghai, 200052, China www.optoma.com.cn

![](_page_70_Picture_22.jpeg)

![](_page_71_Picture_0.jpeg)

### **Předpisy a bezpečnostní oznámení**

*Tento dodatek uvádí všeobecné oznámení pro váš projektor.* 

### *Poznámka ke směrnicím FCC*

Toto zařízení bylo testováno a zjistilo se, že se podřizuje limitu určeném pro Třídu B digitálních zařízení podle Kapitoly 15 podmínek Federální komise pro komunikaci. Tato omezení mají poskytnout rozumnou ochranu před škodlivým rušením pro instalace v obytných prostorách. Toto zařízení generuje, používá a může vyzařovat radiové frekvence a nebylo-li nainstalováno v souladu s pokyny, může způsobit škodlivé interference radiovým komunikacím.

Ale neexistuje žádná záruka, že v konkrétní instalaci nedojde k rušení. Jestliže toto zařízení způsobí škodlivé zasahování do rádiového nebo televizního příjmu, což je možné zkontrolovat vypnutím nebo zapnutím zařízení, uživateli se doporučuje opravit zasahování jedním z následujících kroků:

- Otočte nebo přemístěte přijímací anténu.
- Zvětšete vzdálenost mezi zařízením a přijímačem.
- Zapojte zařízení do zásuvky na obvodě jiném než tom, na kterém je připojený přijímač.
- V případě potřeby se poraďte v místě zakoupení výrobku nebo se zkušeným televizním či rozhlasovým technikem.

### *Poznámka: Stíněné kabely*

Všechna připojení do jiných počítačových zařízení musí být provedena stíněnými kabely, aby byla dodržena shoda s předpisy FCC.

### *Upozornění*

Změny nebo modifikace, které nejsou vysloveně odsouhlaseny výrobcem, můžou zrušit oprávnění uživatele na používání tohoto počítače, udělovány Federální komisí pro komunikaci.
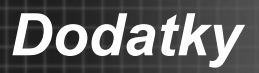

## *Provozní podmínky*

Zařízení odpovídá části 15 pravidel FCC. Provoz vyžaduje splnění následujících dvou podmínek:

- 1. Toto zařízení nesmí způsobovat škodlivé rušení, a
- 2. Toto zařízení musí akceptovat veškeré rušení, včetně rušení, které může způsobovat nežádoucí fungování.

## *Poznámka: uživatelé v Kanadě*

Toto zařízení třídy B splňuje kanadské předpisy ICES-003.

#### *Remarque à l'intention des utilisateurs canadiens*

Cet appareil numerique de la classe B est conforme a la norme NMB-003 du Canada.

# *Prohlášení o shodě pro státy EU*

- EMC Směrnice 2004/108/EC (včetně dodatků)
- Nízkonapěťová směrnice 2006/95/EC
- R & TTE Směrnice 1999/5/EC (je-li výrobek vybaven schopností vysílat RF záření)

## **Pokyny pro likvidaci**

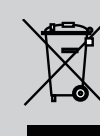

**Toto elektronické zařízení nelikvidujte společně s komunálním odpadem. Na snížení možného znečištění životního prostředí a pro zabezpečení co nejvyšší míry jeho ochrany toto zařízení přiměřeným způsobem recyklujte.**

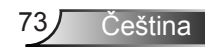